## ST Spectrum Technology

V1.0 2023/10/4

## 抜粋版

## はじめてのAWSを使った運行管理開発キット ~GPS端末からWebアプリまでトータルで提供、従量制でコスト削減~

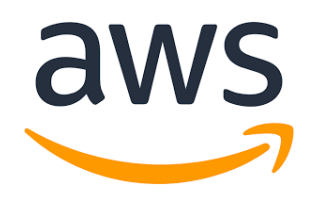

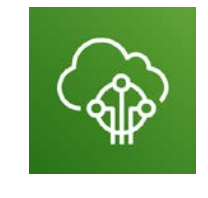

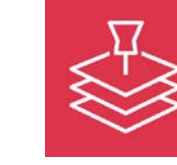

AWS IoT Core Amazon Location Service

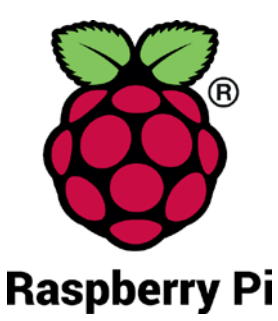

#### スペクトラム・テクノロジー株式会社

[https://spectrum-tech.co.jp](http://spectrum-tech.co.jp/)

[sales1@spectrum-tech.co.jp](mailto:sales1@spectrum-tech.co.jp)

# アSpectrum Technology<br>連行管理開発キット 目次

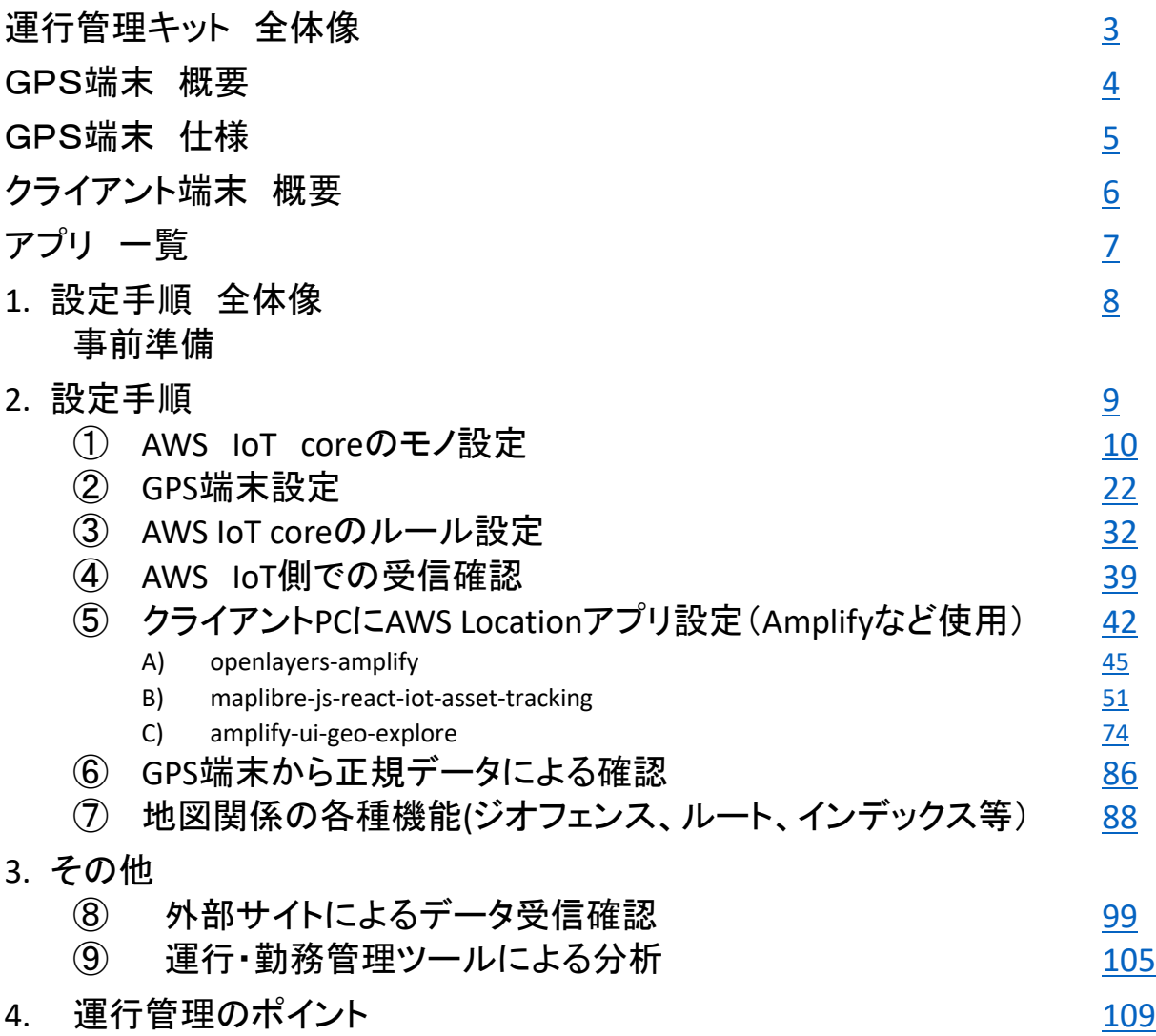

#### 抜粋版のため本文 と一致しません

## <span id="page-2-0"></span>*B*estrum Technology 運行管理開発キット 全体像

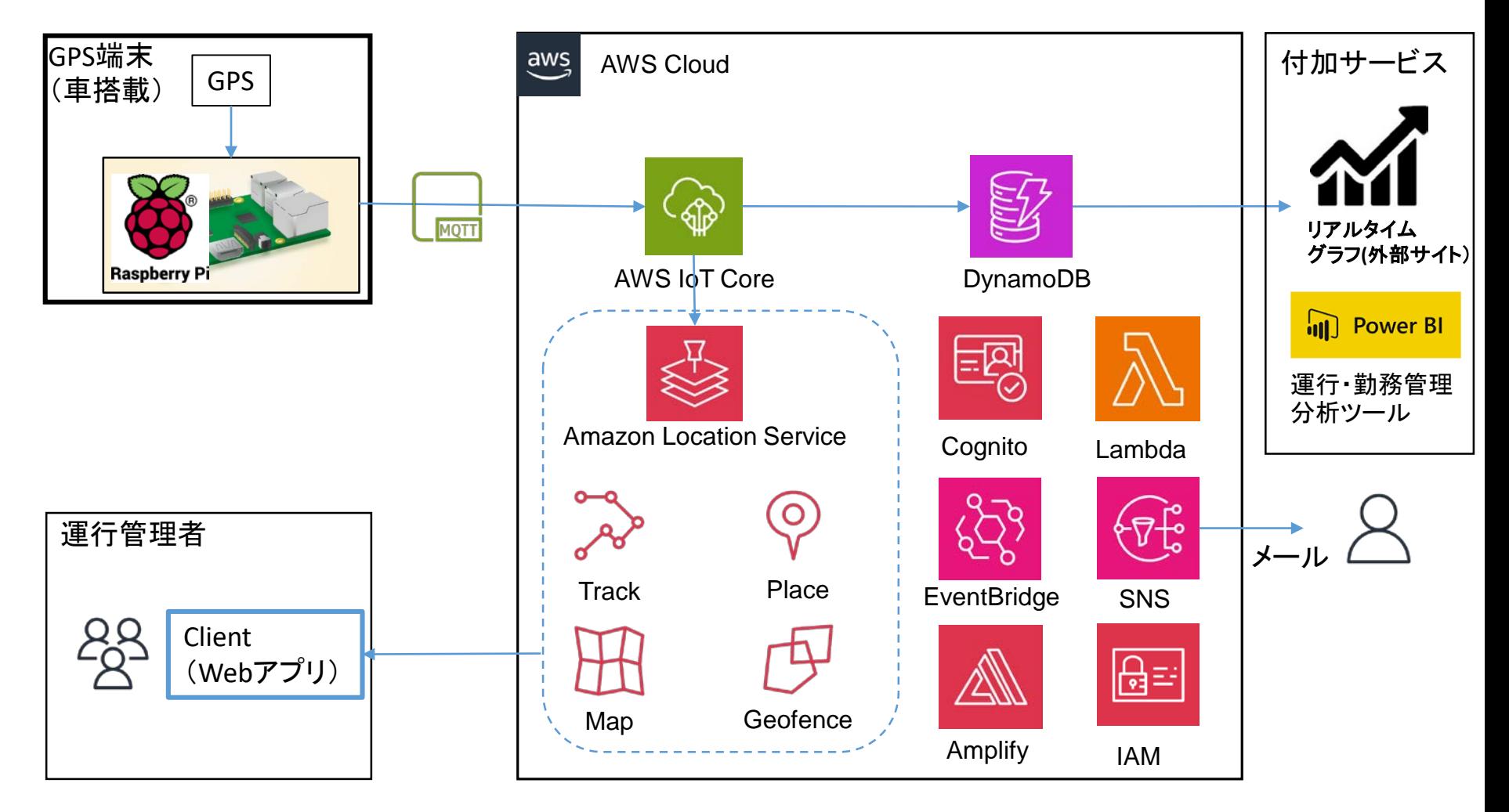

注:運行管理者用clientPCはお客様に提供して頂きます。他のハード、ソフト、設定マニュアルは 提供します。

<span id="page-3-0"></span>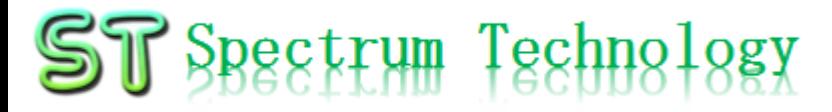

# 運行管理開発キット GPS端末

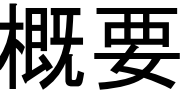

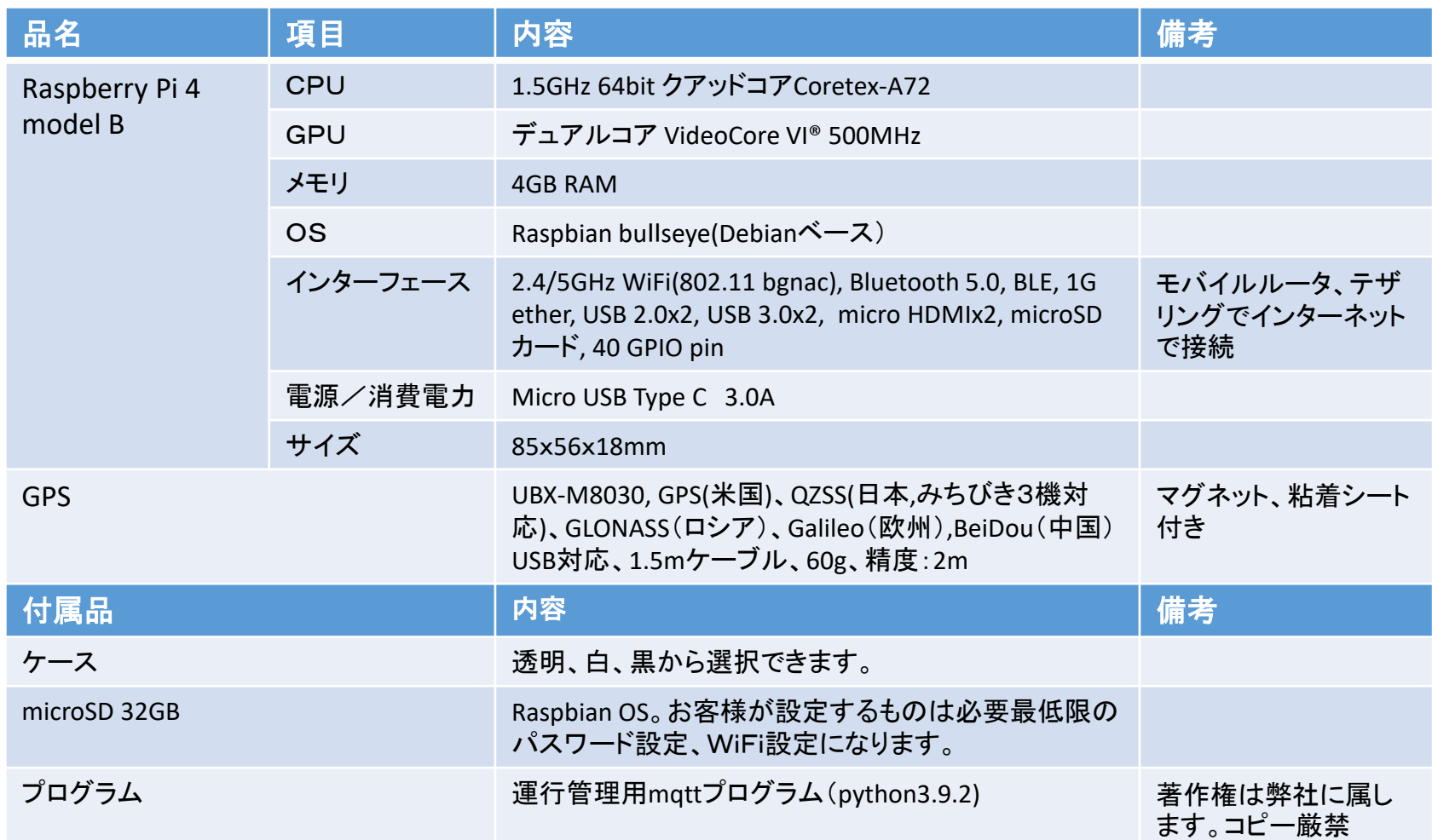

## <span id="page-4-0"></span>ST Spectrum Technology 運行管理開発キット GPS端末 仕様

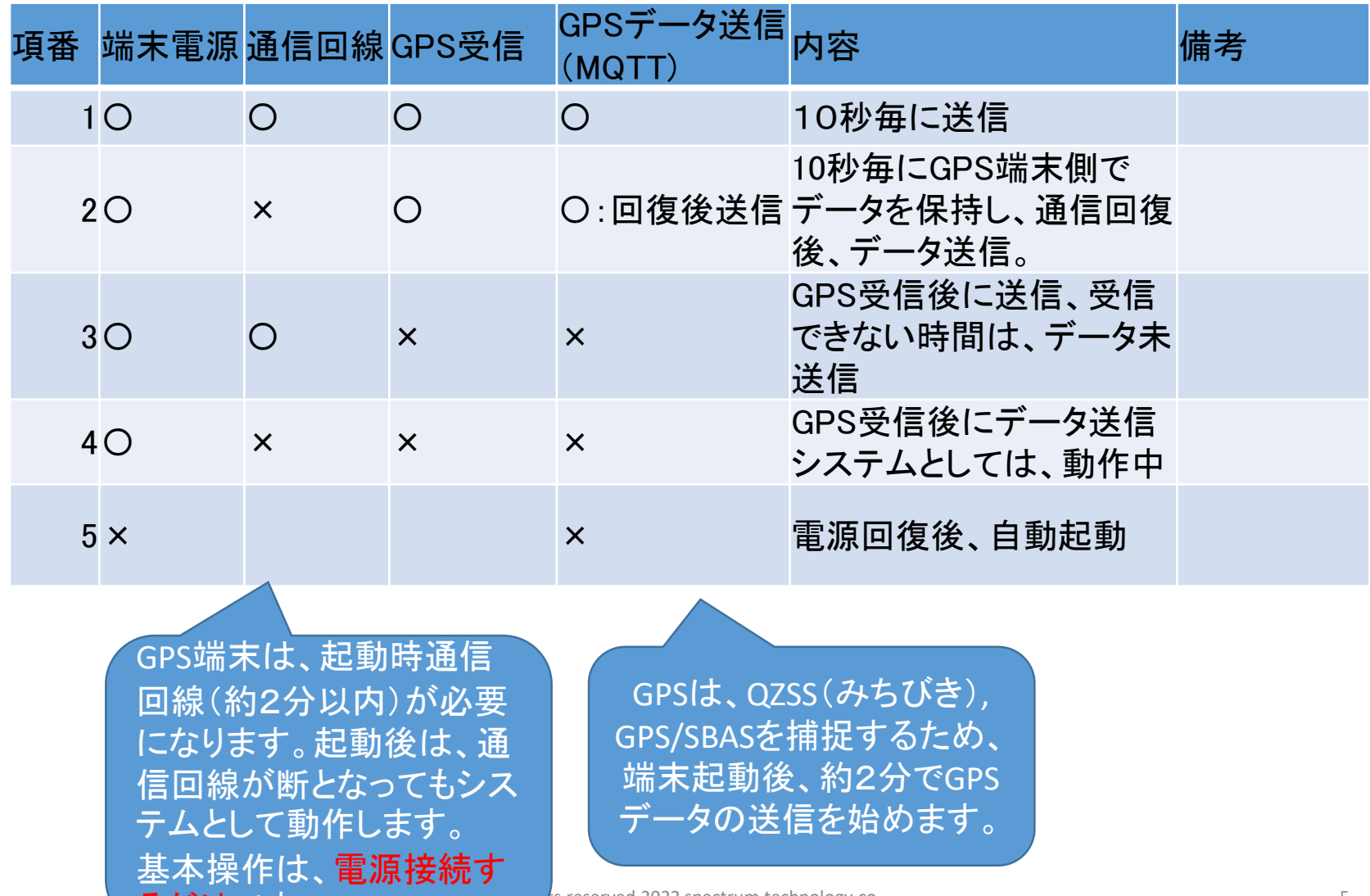

ts reserved 2023 spectrum technology co.

るだけです

## <span id="page-5-0"></span>ST Spectrum Technology 運行管理開発キット クライアント端末 概要

運行管理者用クライアント端末に必要なハード、ソフトです。

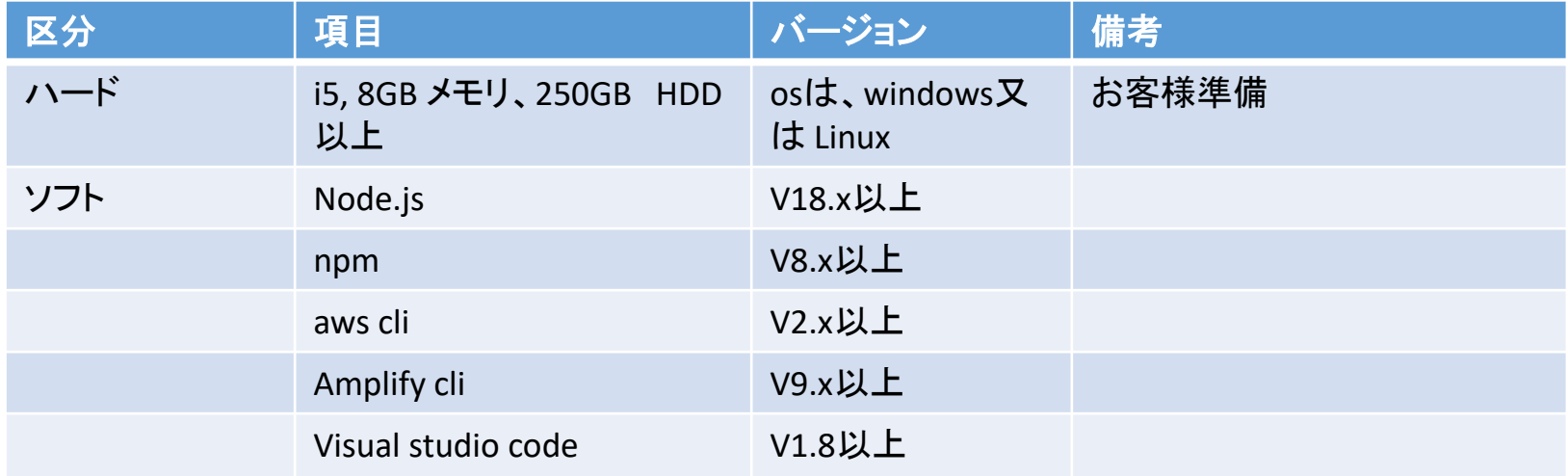

# <span id="page-6-0"></span>ST Spectrum Technology<br>連行管理開発キット アプリ 一覧

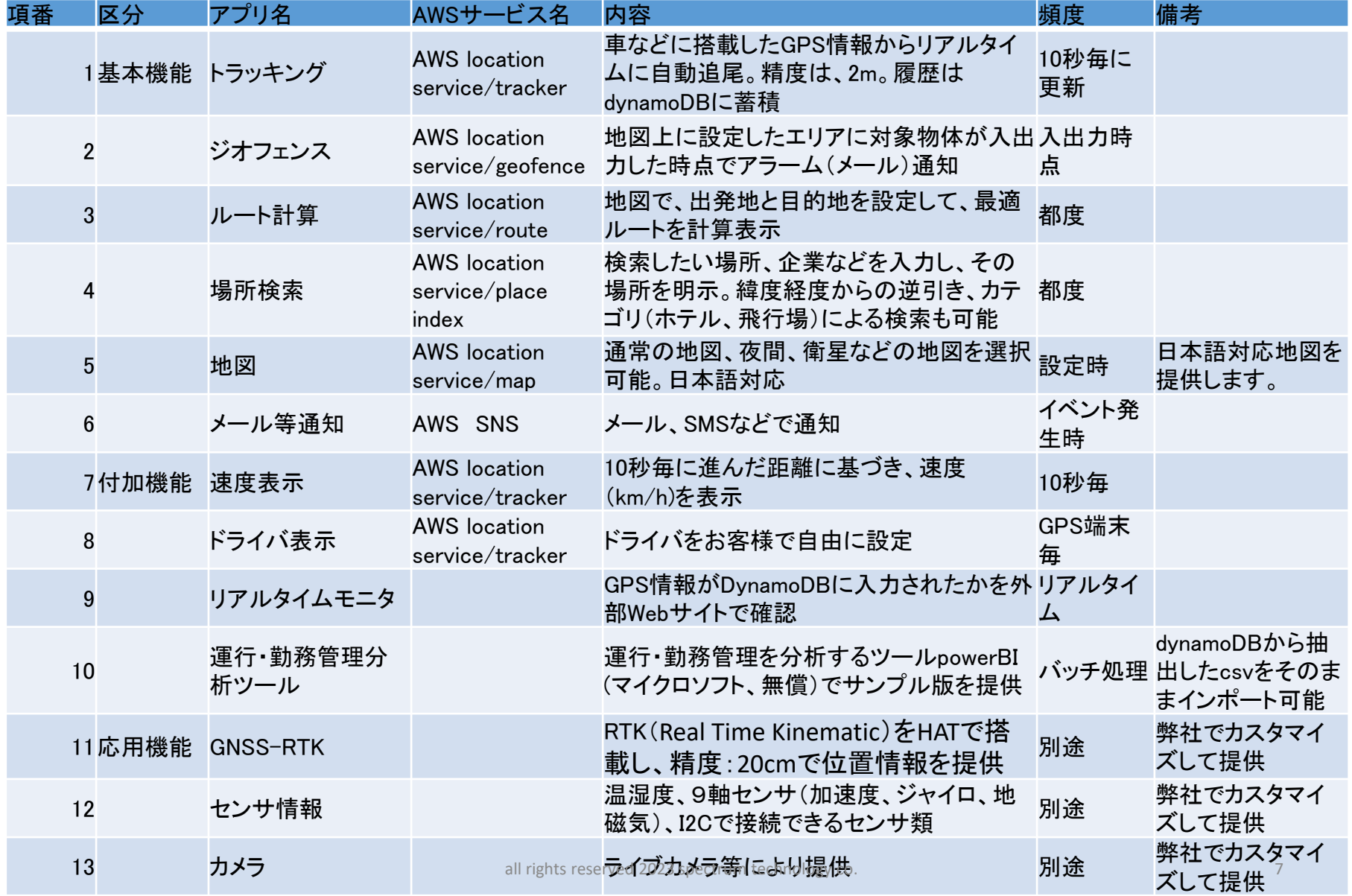

<span id="page-7-0"></span>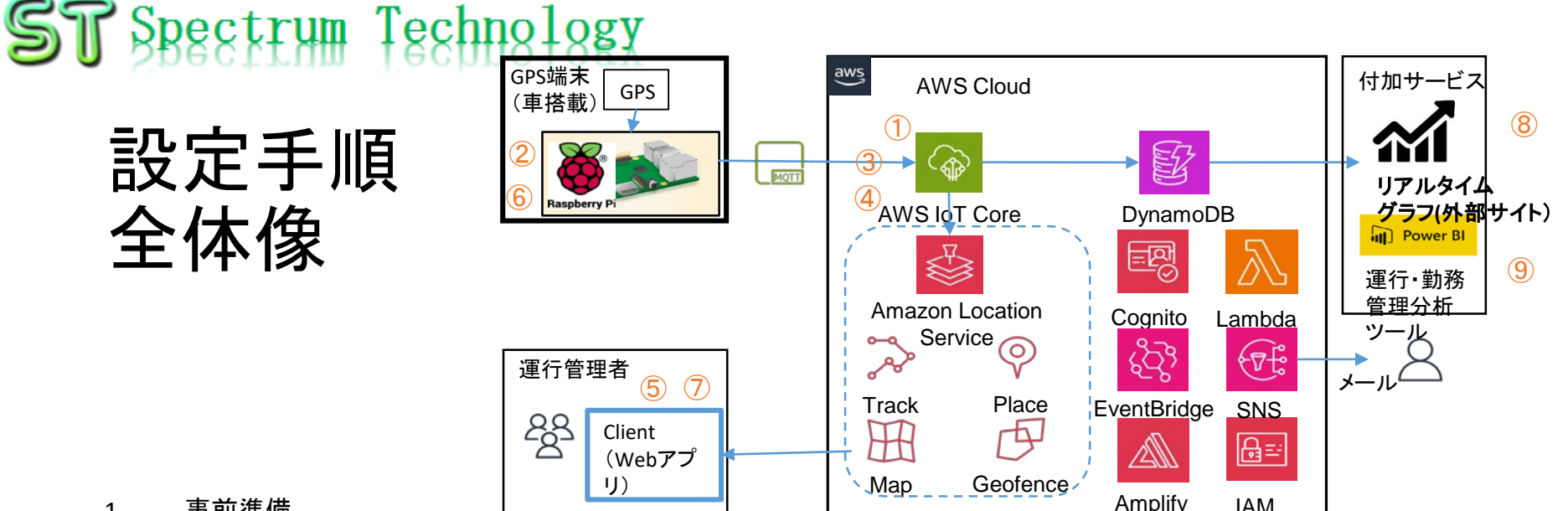

#### 1. 事前準備

- AWS、Javascriptの基礎スキルが必要になります。AWSのアカウント設定は終了していること。
- GPS端末用のテザリング、モバイルルータなどのインターネット回線準備
- クライアントPCの準備(i5, 8GB メモリ、250GB HDD, windows又はlinux)
- 2. 設定手順は、以下のとおり実施します。
	- ① AWS IoT coreのモノ設定
	- ② GPS端末設定
	- ③ AWS IoT coreのルール設定
	- ④ AWS IoT側での受信確認
	- ⑤ クライアントPCにAWS Locationアプリ設定(Amplifyなど使用)。
	- ⑥ GPS端末から正規データによる確認
	- ⑦ 地図関係の各種機能(ジオフェンス、ルート、インデックス等)
- 3. その他
	- ⑧ 外部サイトによるデータ受信確認
	- ⑨ 運行・勤務管理ツールによる分析

<span id="page-8-0"></span>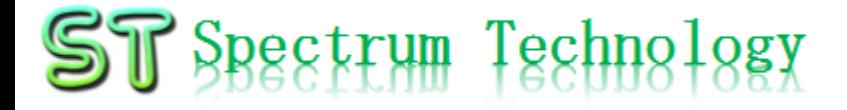

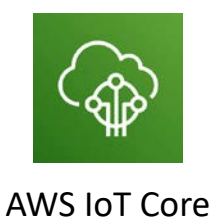

## 運行管理開発 2.設定手順

<span id="page-9-0"></span>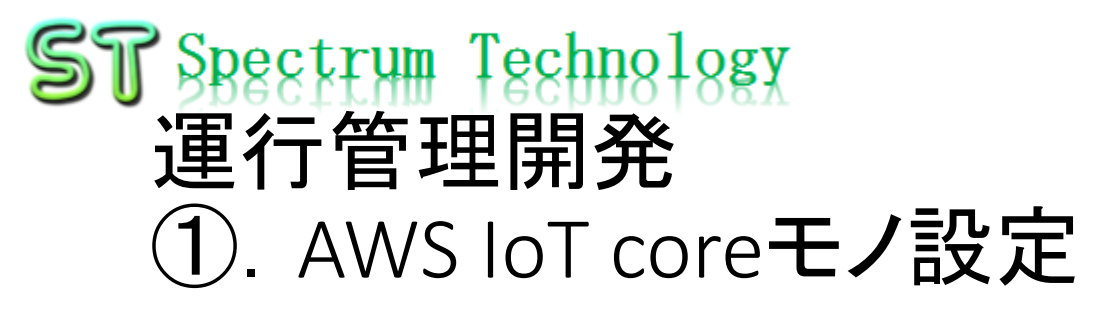

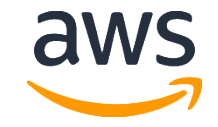

- AWSトップ画面
	- 利用する場合に、地域を意識して設定してください。地域毎に料金が変わったり、 利用できるサービスが限定されている場合があります。以下ドキュメント参照
	- 基本的にどのリージョンでも設定可能。弊社例は、ohio:us-east-2になります。
	- Iot coreとlocationなどは同じregionになります。

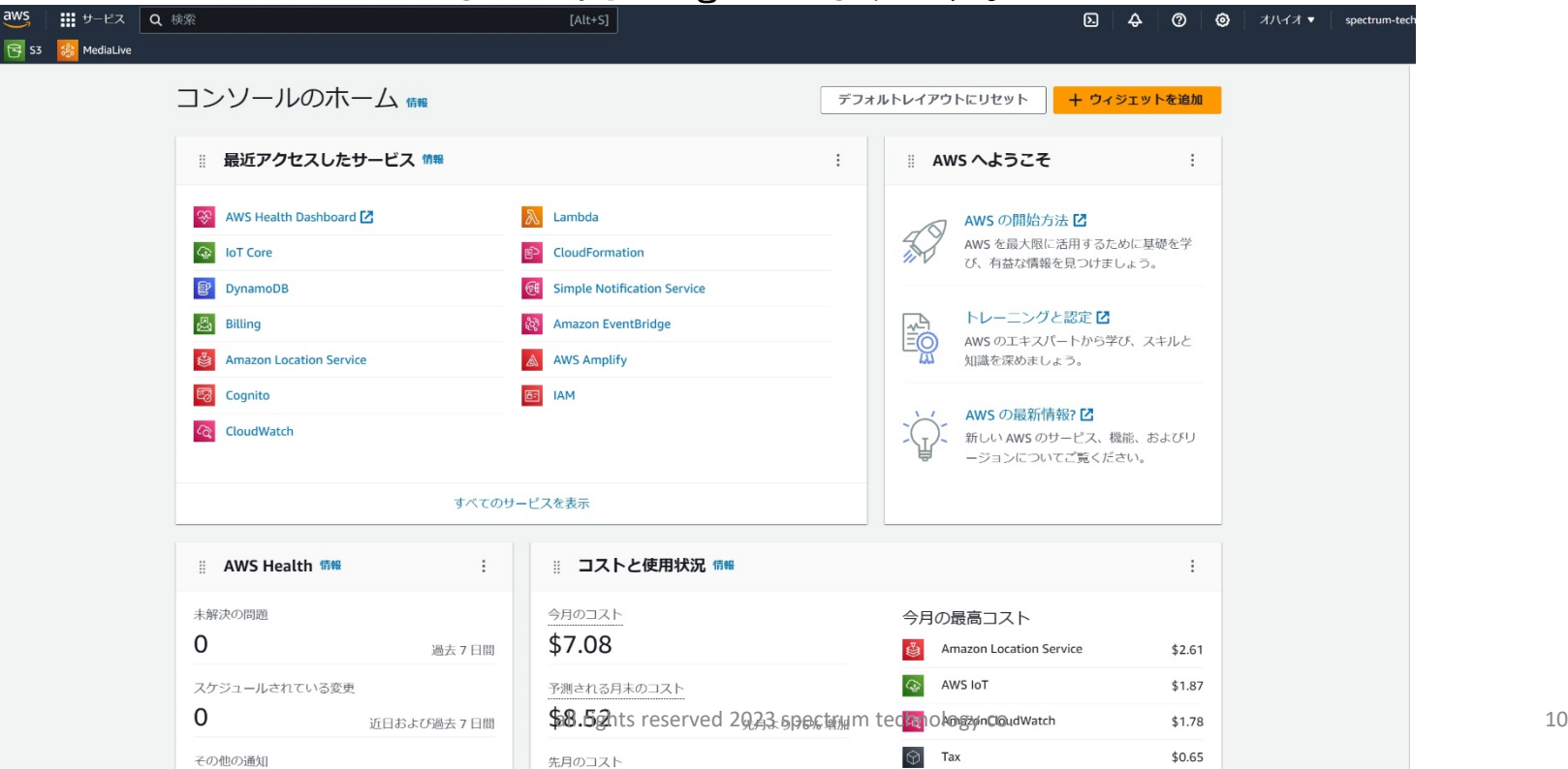

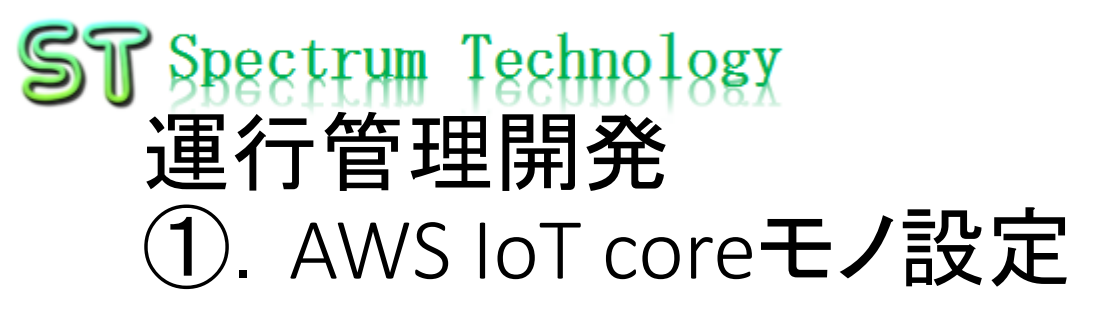

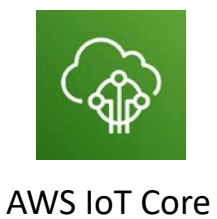

#### • モノの登録1

• 管理>モノの作成を押します。

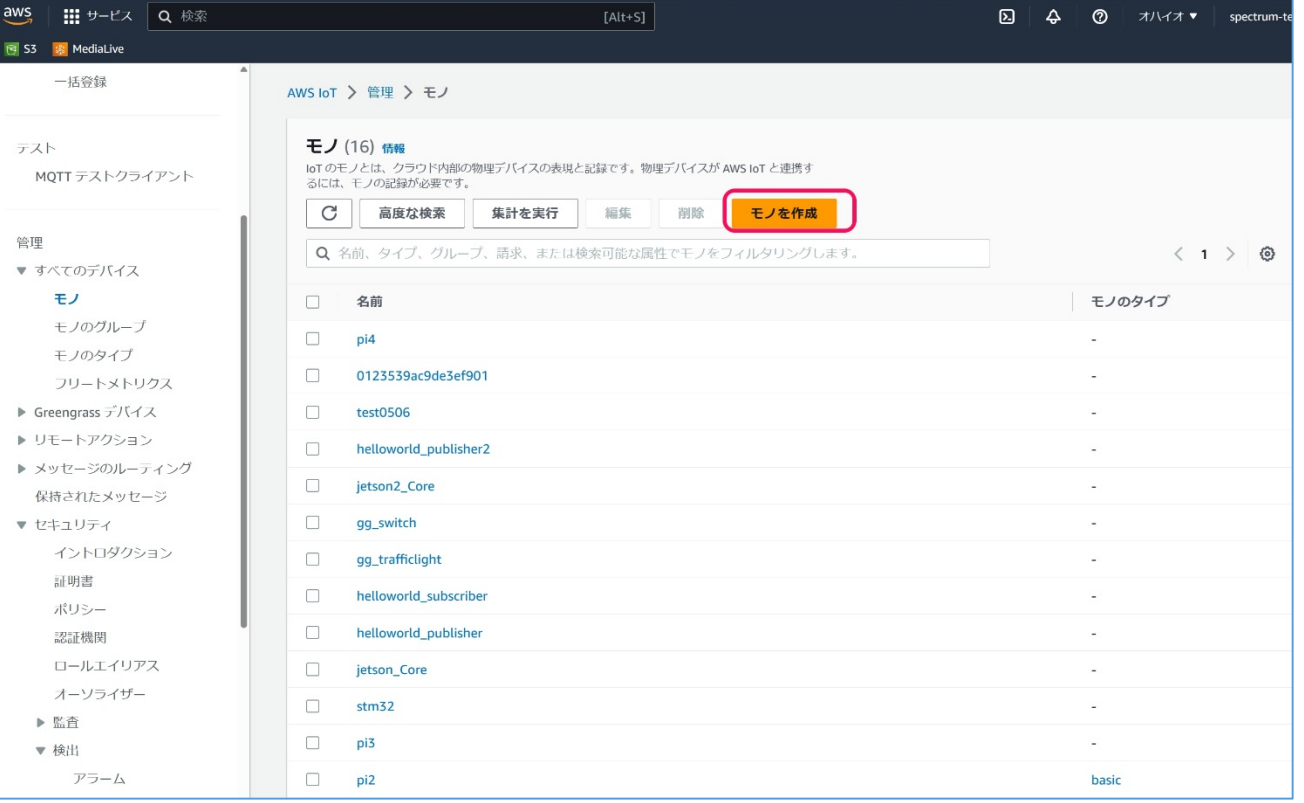

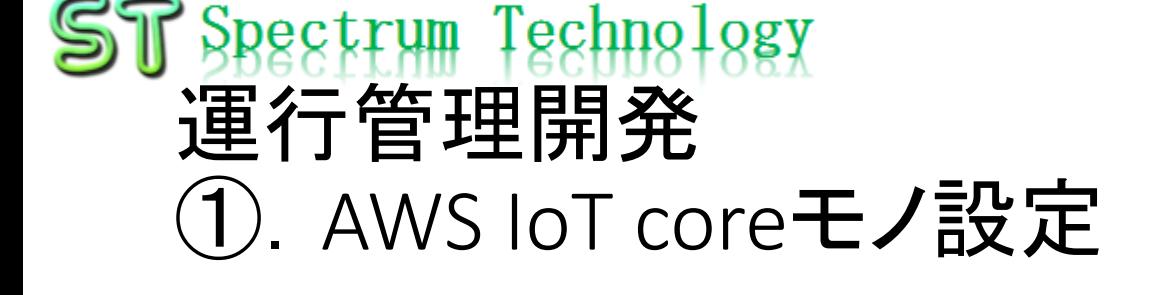

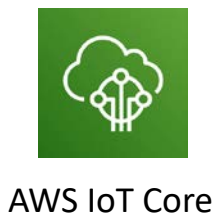

#### • エンドポイント

- pi側に設定するエンドポイント名です。
- 設定>エンドポイント

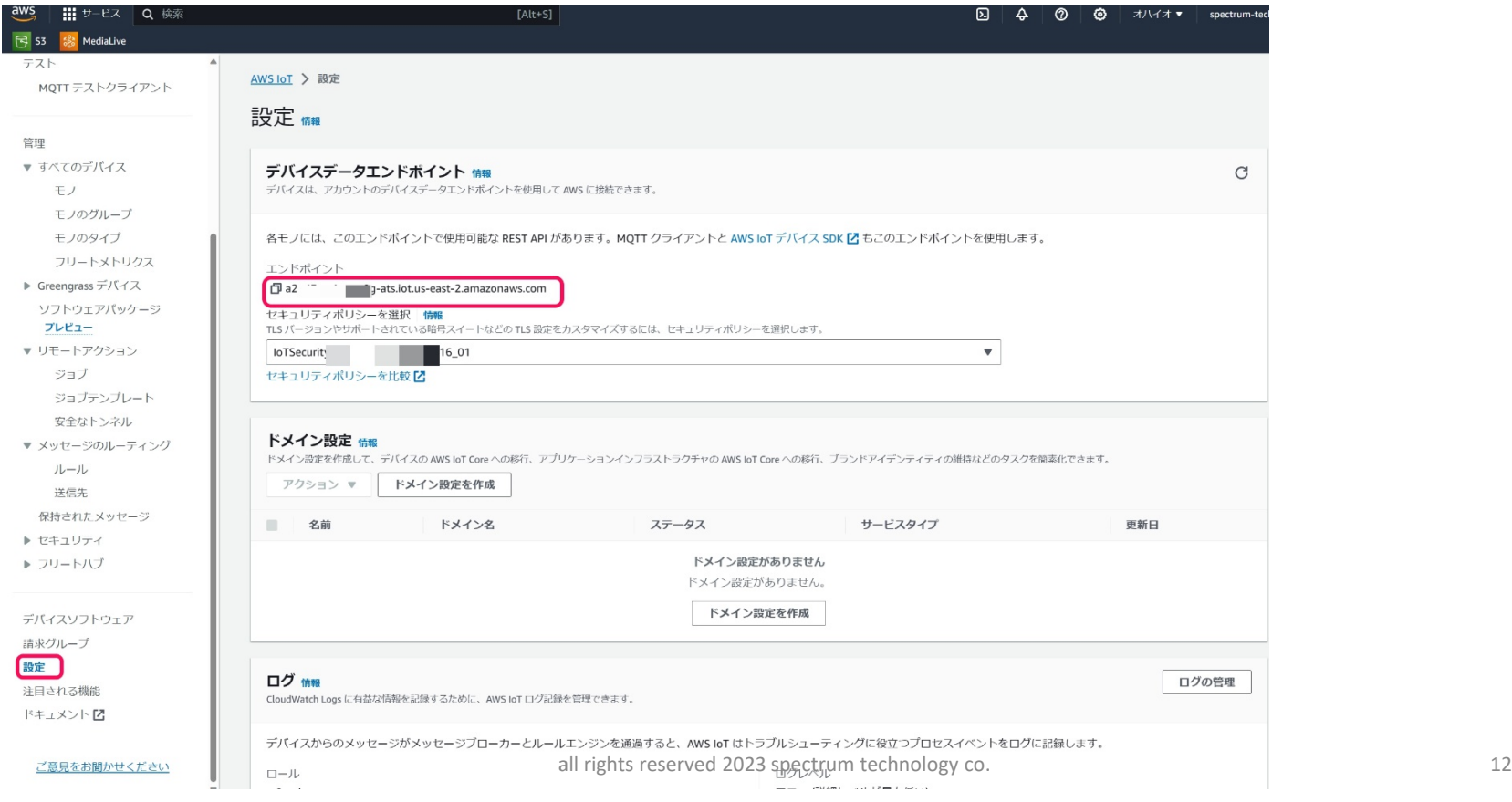

<span id="page-12-0"></span>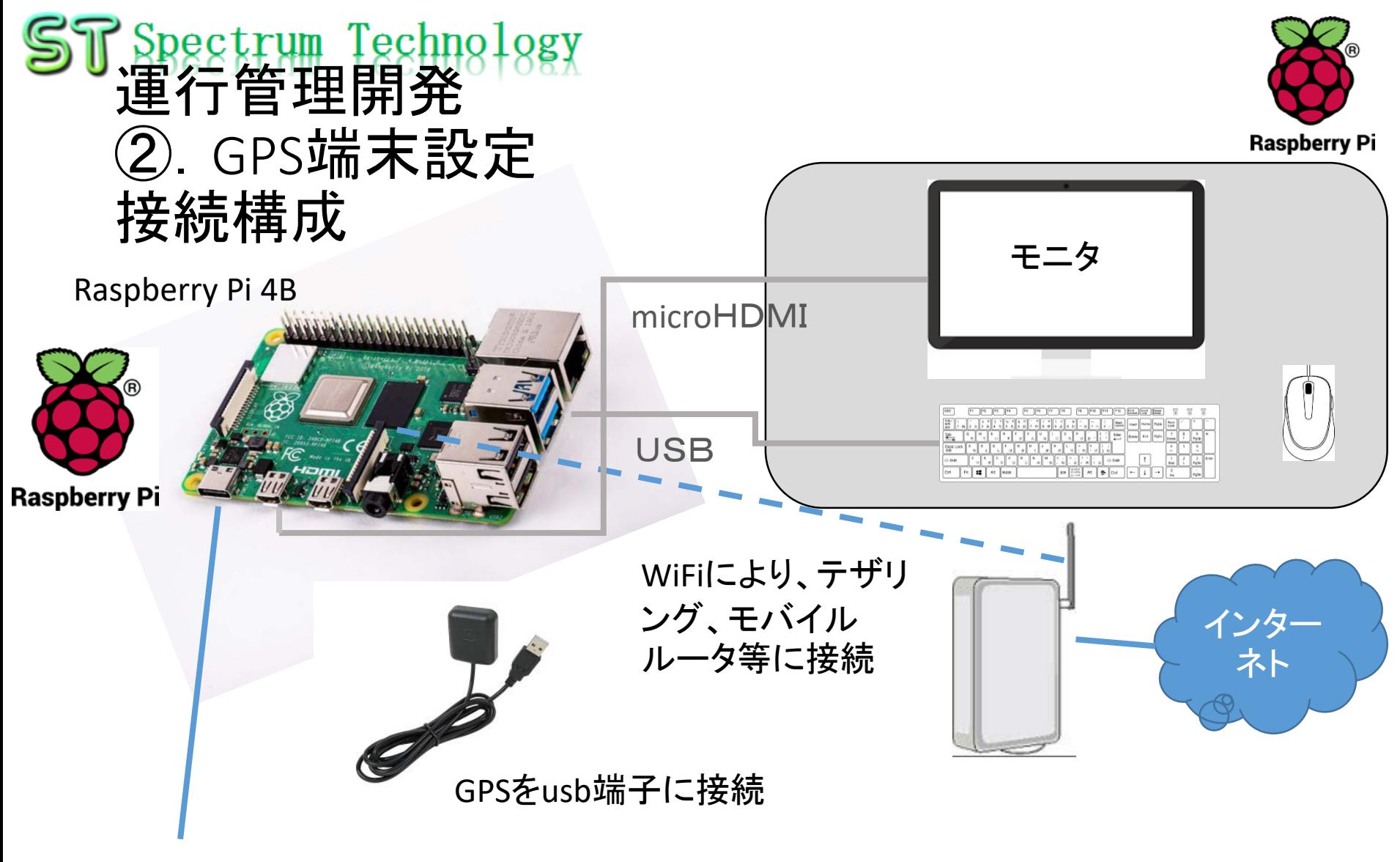

USB電源(typeC):5V3A(PCの端子は2.1Aで動作しない)

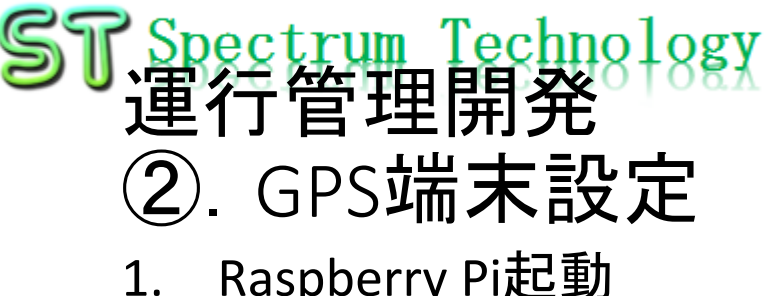

#### 1. Raspberry Pi起動 ① マイクロSDカードを挿入

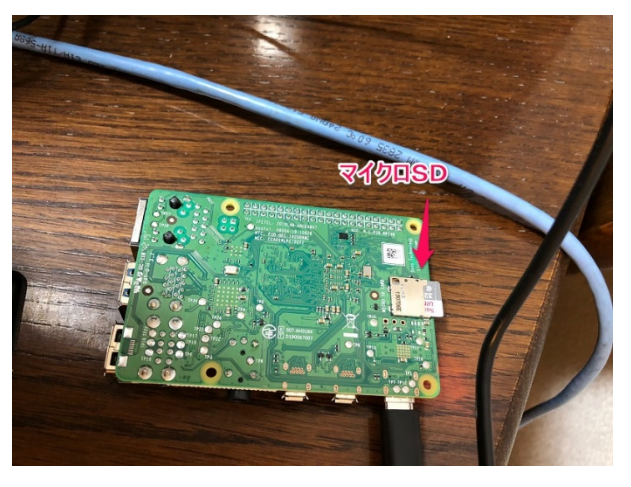

電源ケーブル接続

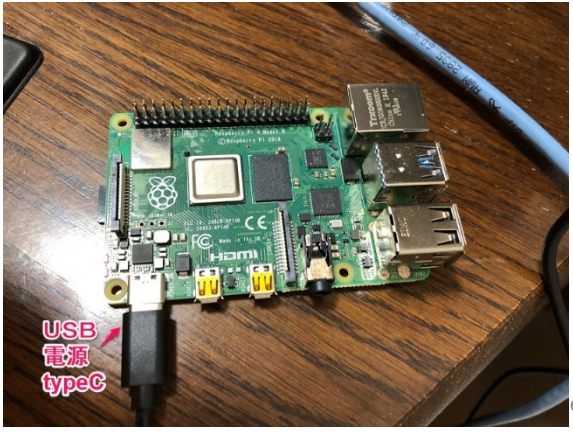

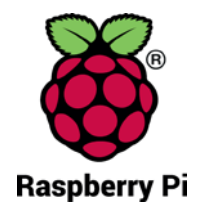

・Raspberry Piの裏面からマイクロS Dカードを挿入します。 ・Raspbian OS(Bullseye系列)と必要 なモジュール、ドライバをインストー ル済です。

・Raspberry PiのマイクロUSB端子に 電源コードを挿入します。 ・電源コードは付属しておりません。 必要な場合は、オプションで販売し ております。5V3A必要なため、 AC100Vから変換器経由で給電してく ださい。パソコンのusbの場合起動し ないことがあります。

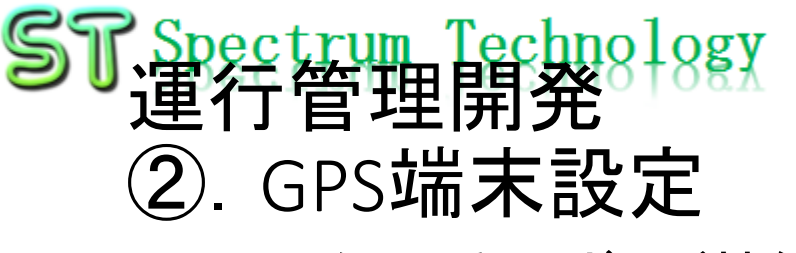

2. モニター、キーボード接続

Raspberry Piとモニタ(HDMI接続)、マウス、キーボード(USB接続)を接続し、 初期設定を行います。 ノートPCの場合は、

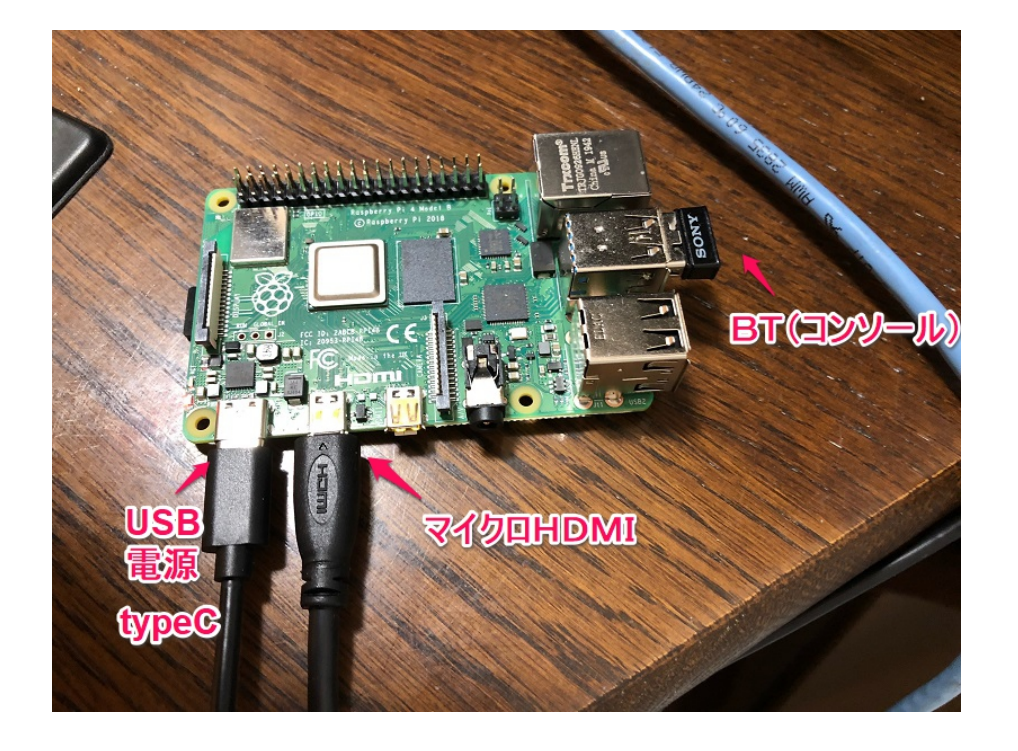

① モニタ接続

- モニター(TV、PCでHDMI端子の あるもの)を準備します。
- マイクロHDMIケーブルにより、

Raspberry Piとモニタを接続します。

- ② マウス、キーボード接続
	- デスクトップPCに接続しているマウ ス、キーボードをUSBでRaspberry Piと接続します。
	- マウス、キーボードがBluetoothで 接続されている場合は、本体の Bluetooth USBを外してRaspberry Pi と接続します。

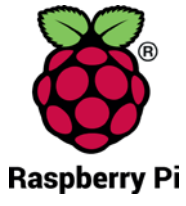

表示されません

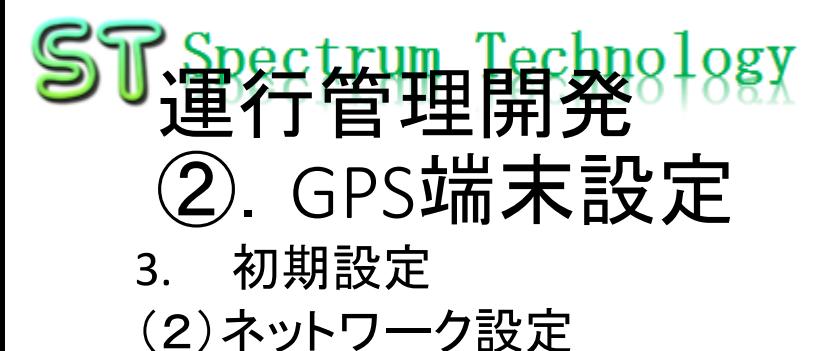

### Raspberry Piが立ち上がったことを確認し、各種設定を行います。

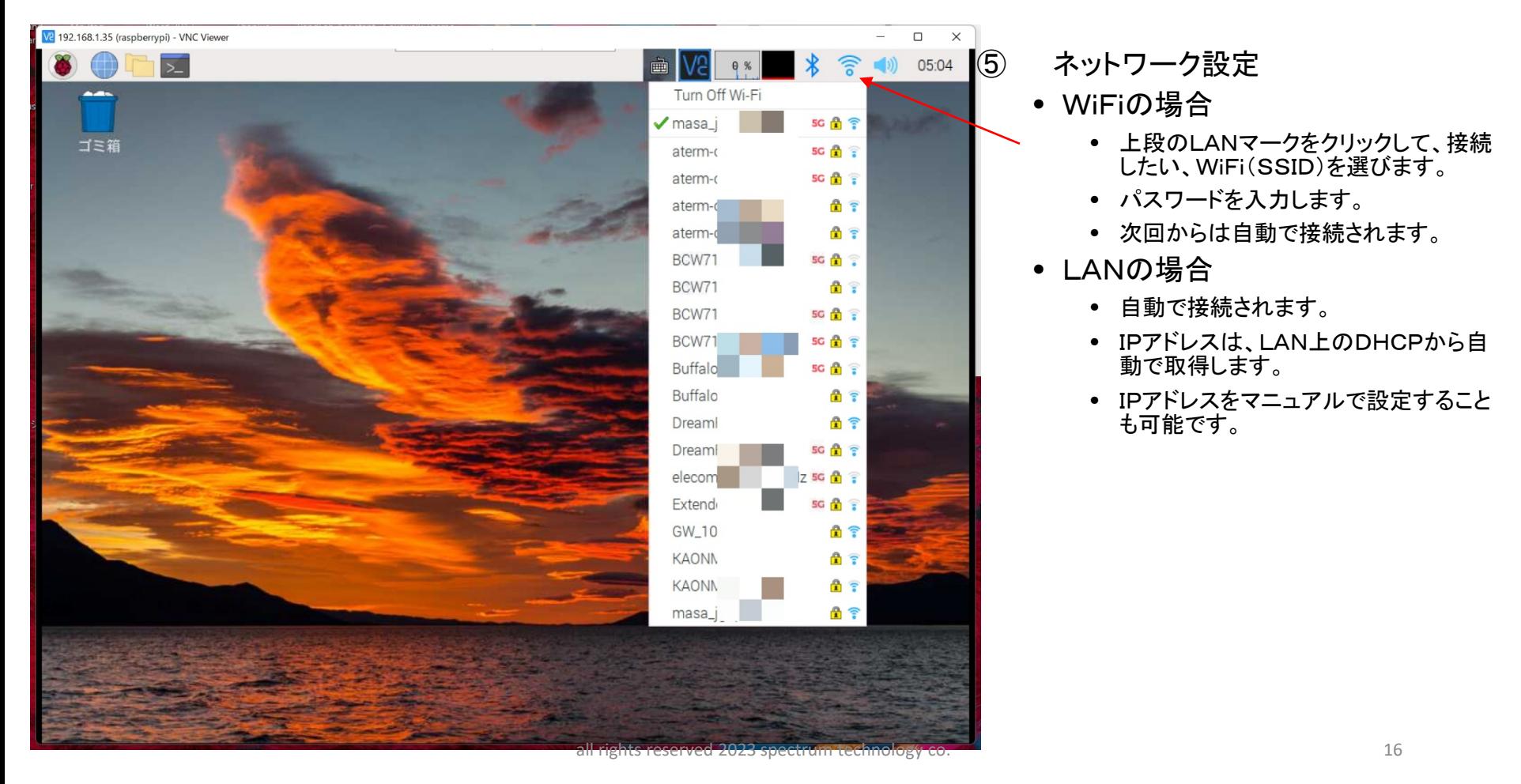

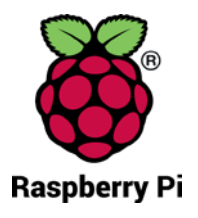

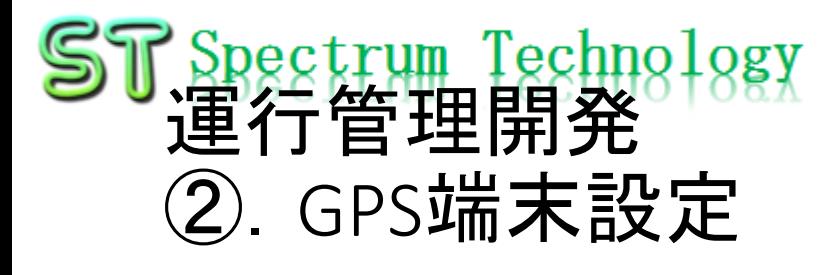

### 3. 初期設定

(3)画面説明

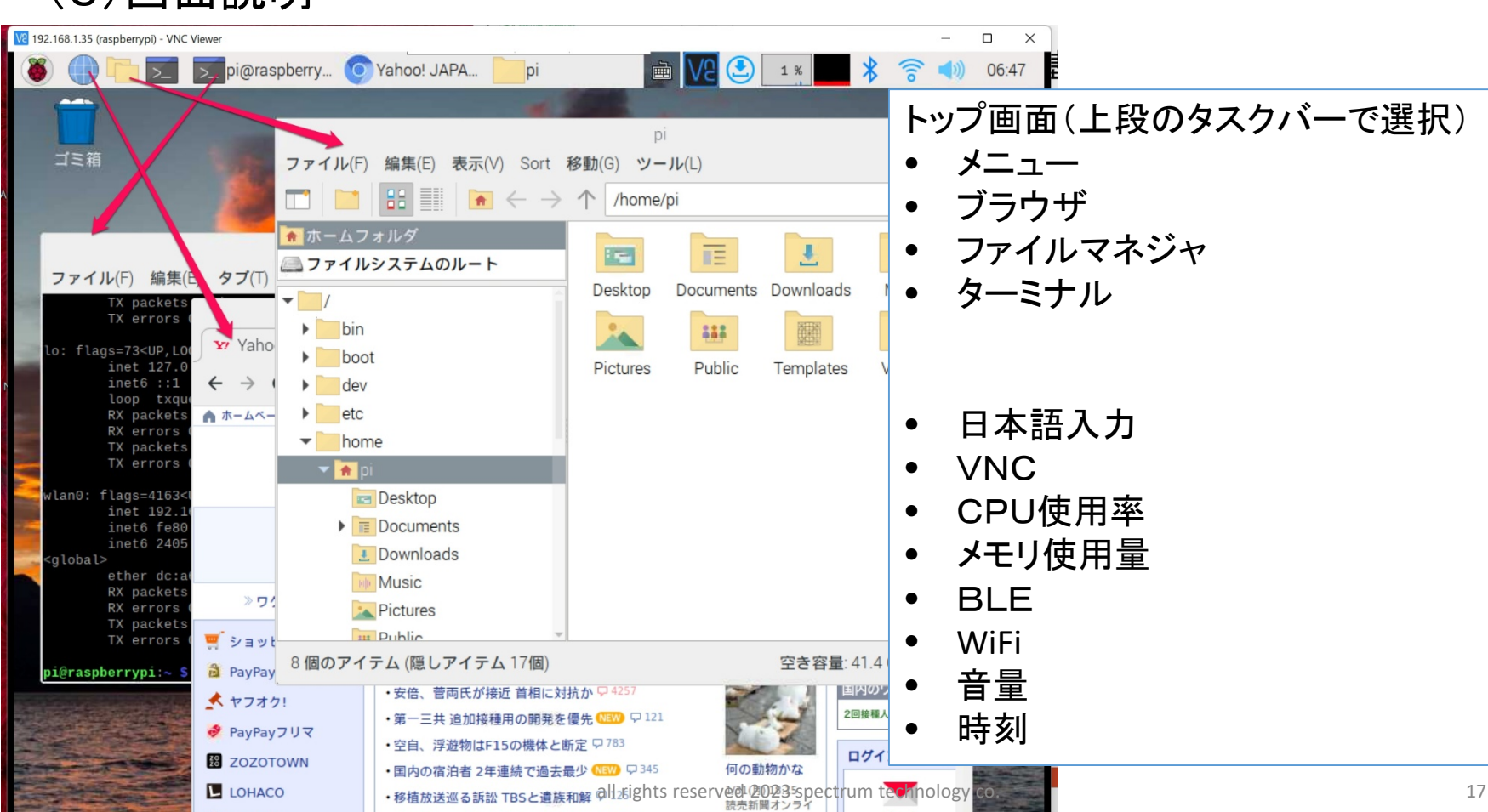

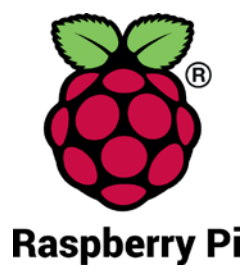

<span id="page-17-0"></span>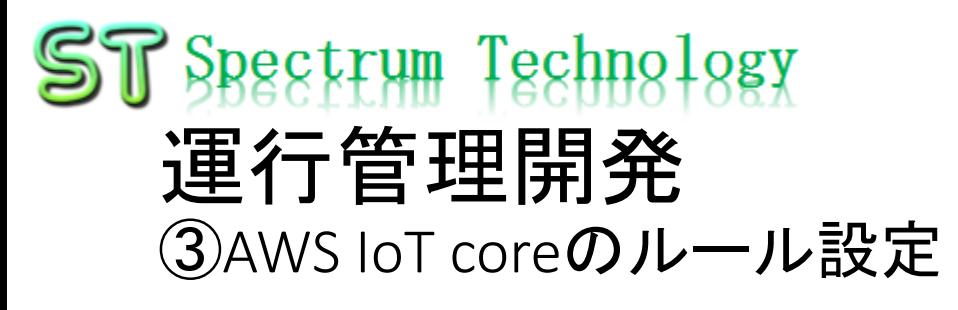

#### AWS IoTのルール設定

- AWS IoTのコンソールからACT>ルール
- ルール作成を押します。

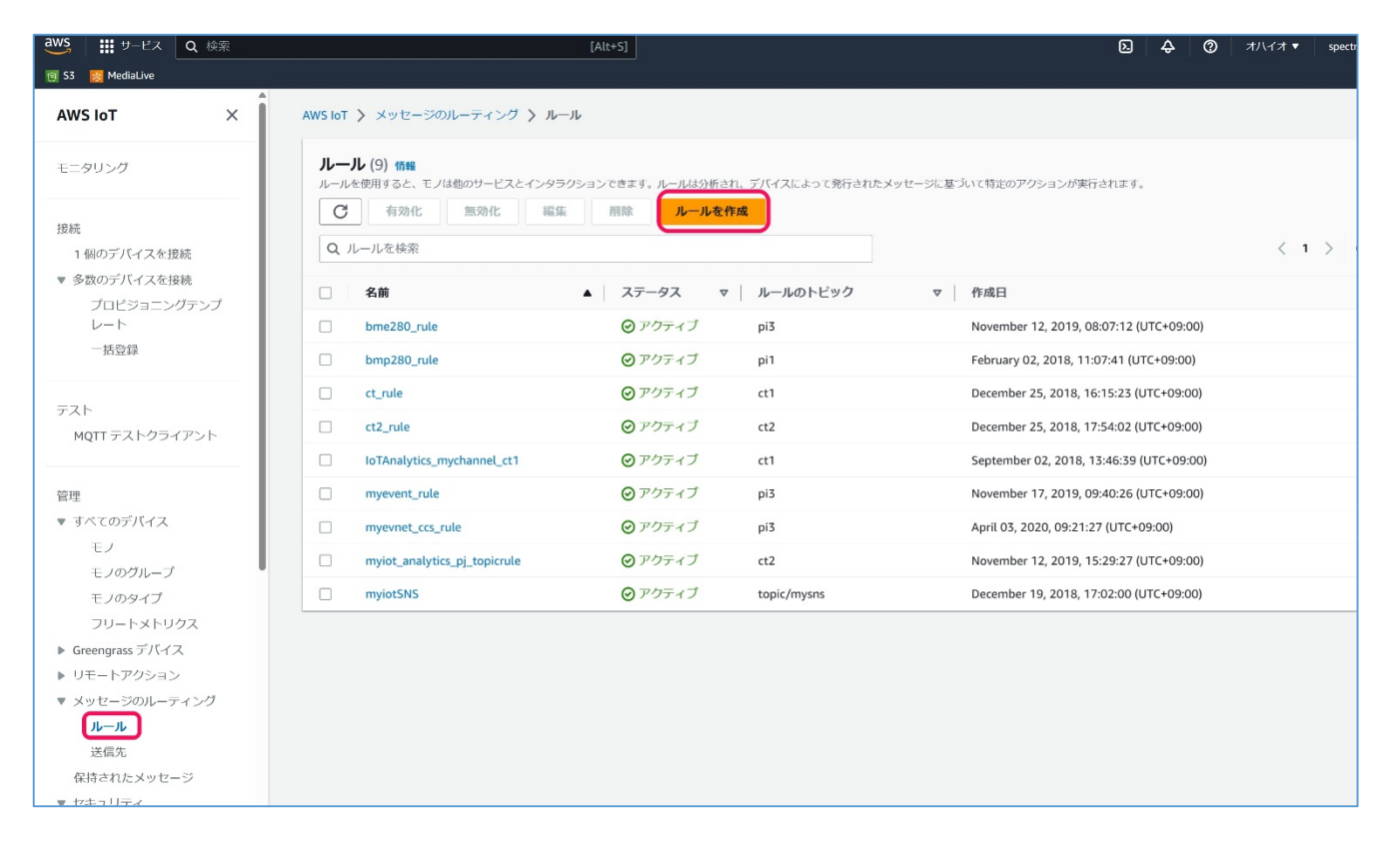

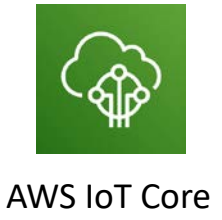

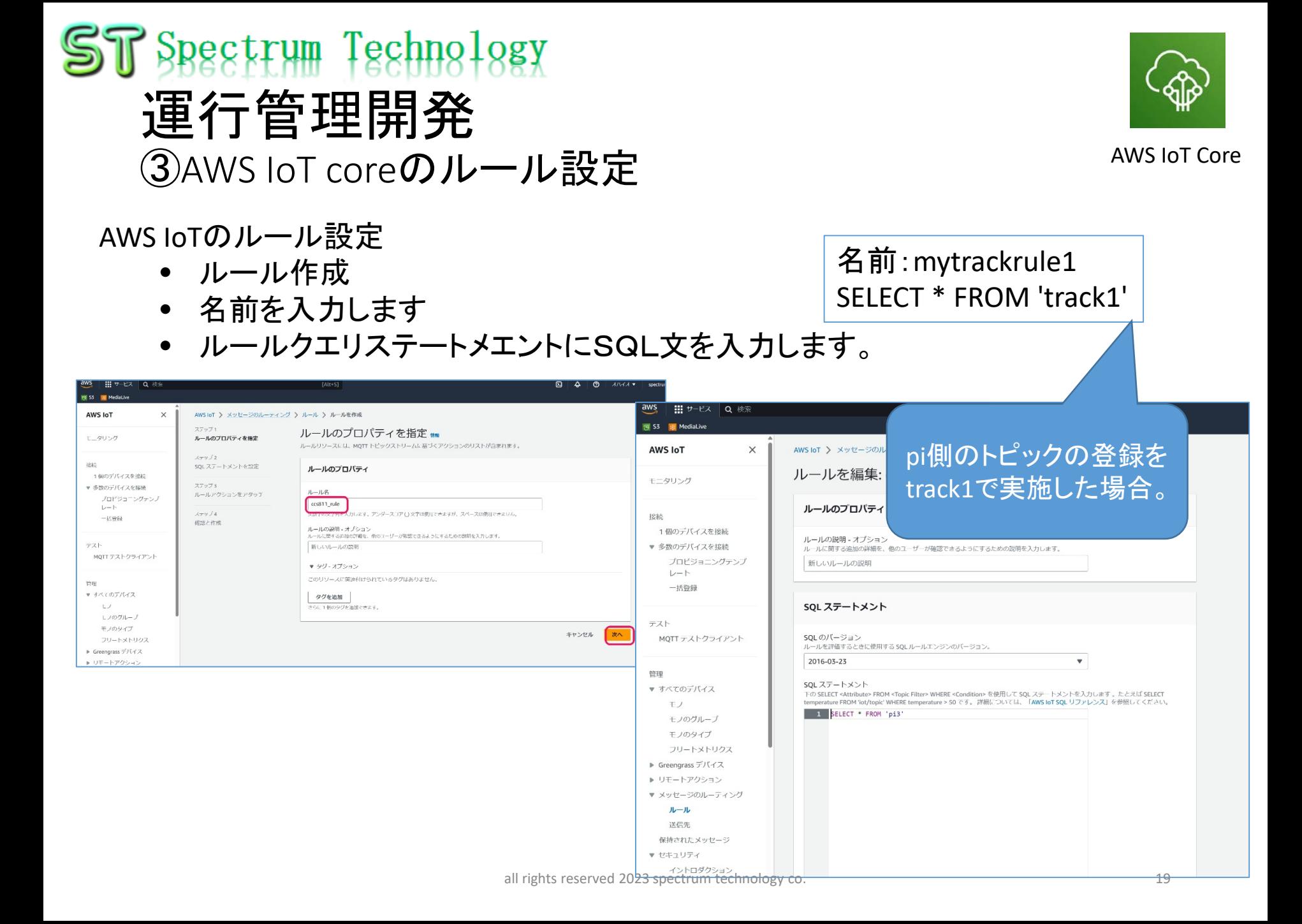

<span id="page-19-0"></span>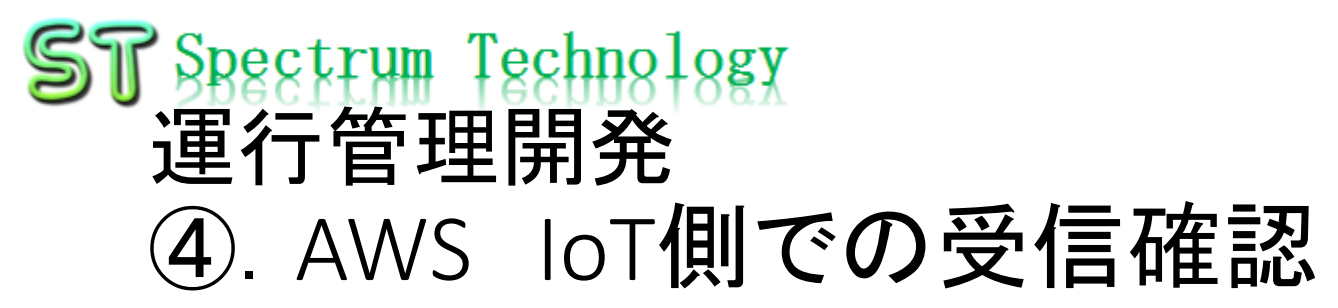

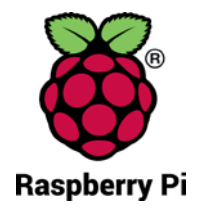

#### AWS IoT折り返し試験

- Piのコマンド画面からsubscriberの確認
- subscribe側にデータが受信できていればOk

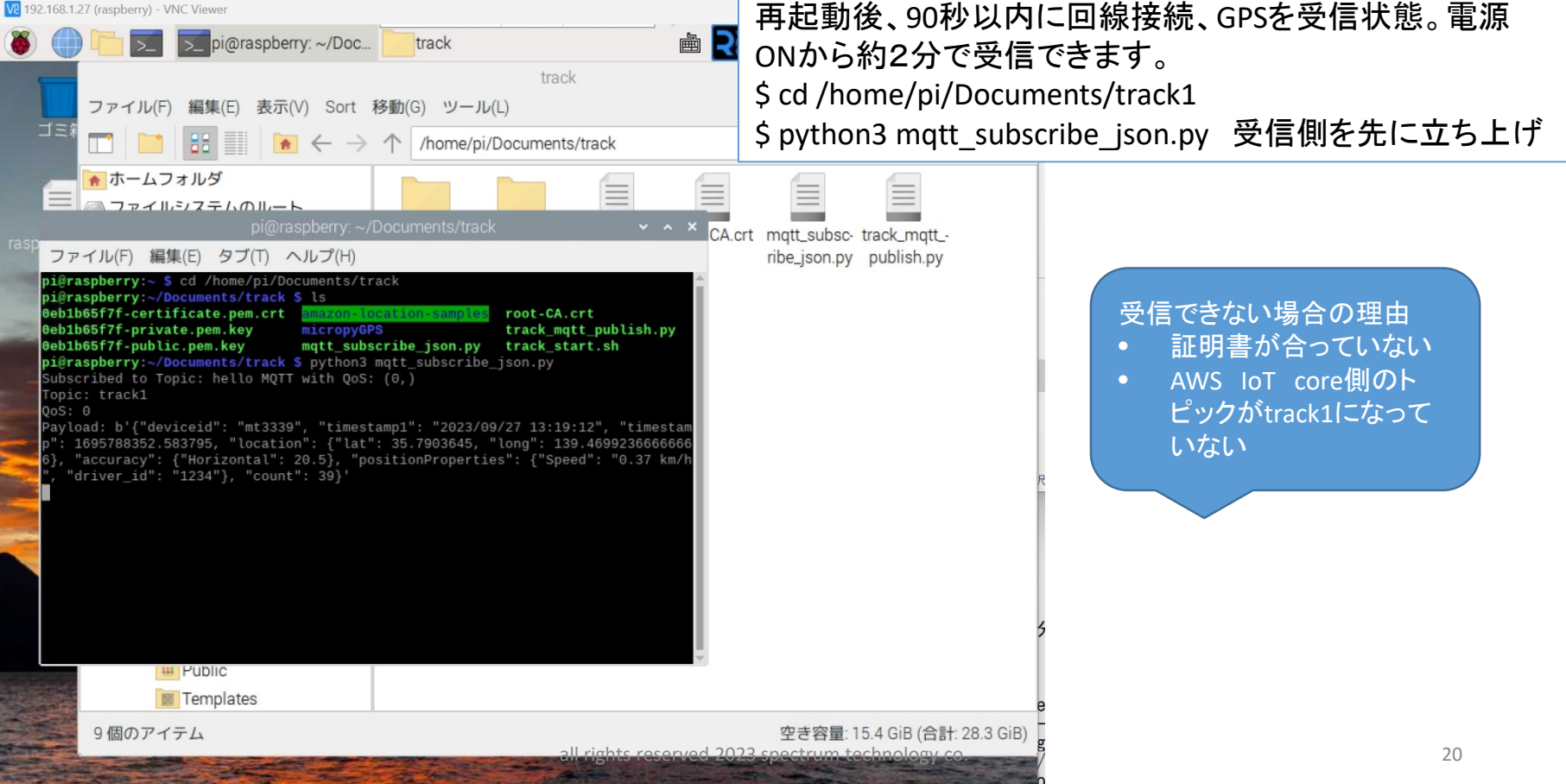

## T Spectrum Technology 運行管理開発 ④.AWS IoT側での受信確認

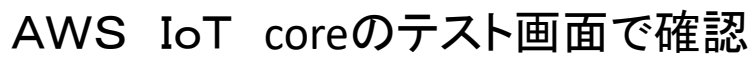

- Piの電源を入れて、前頁で動作確認後
- MQTT テストクライアントでトピックスを"track1"と入力し、サブスクライブ
- 下にデータ受信できれば、iot coreまでの通信は良好

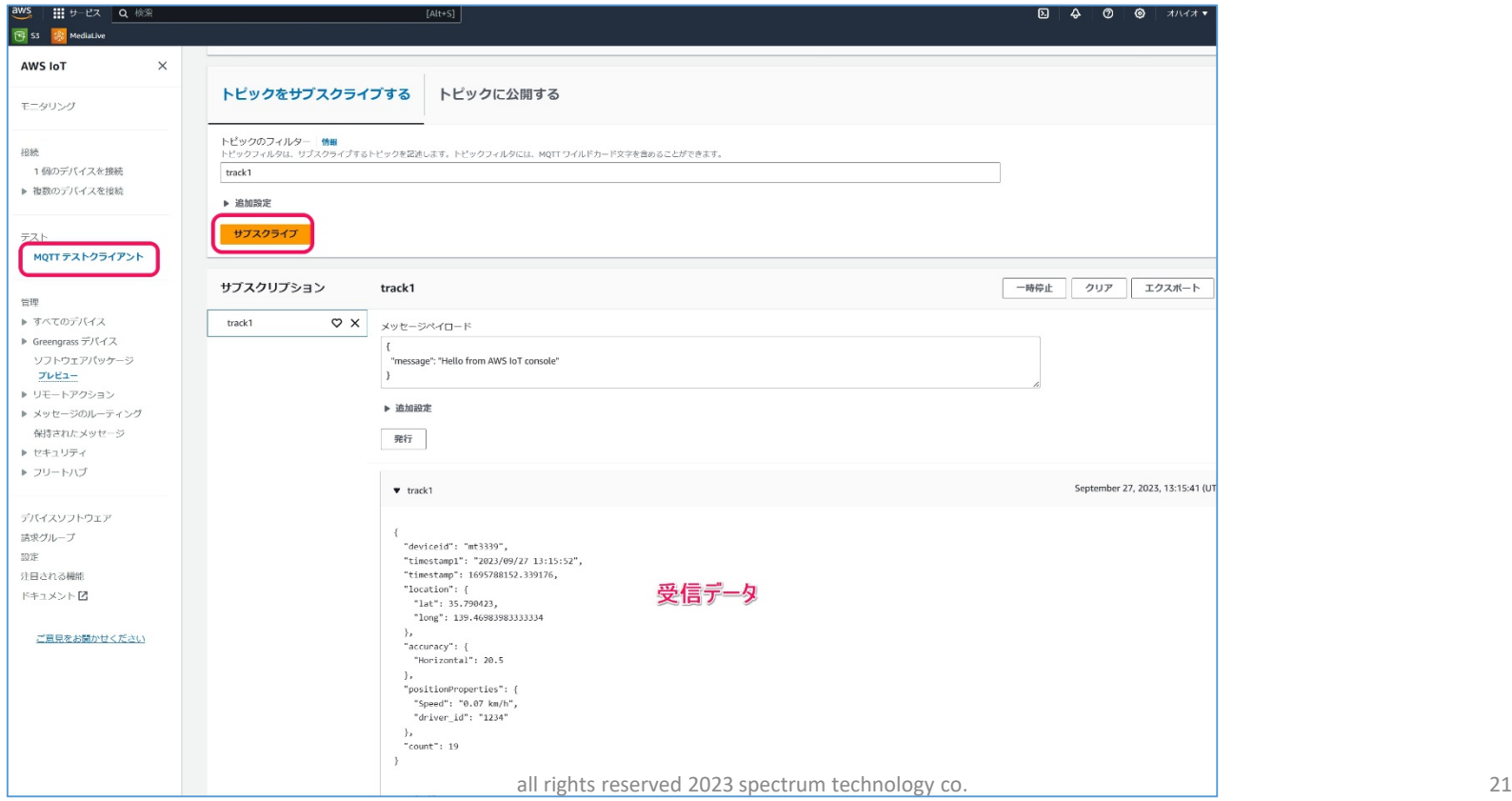

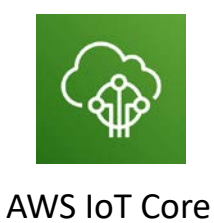

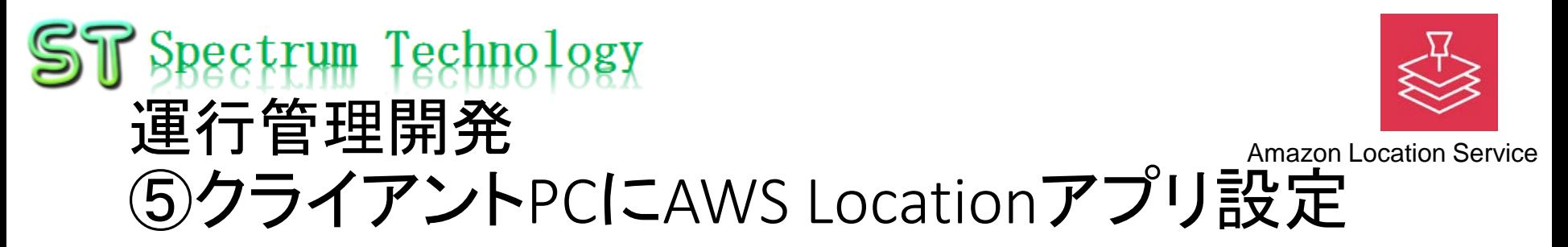

- 2. 事前準備
	- [https://docs.aws.amazon.com/ja\\_jp/cli/latest/userguide/getting-started](https://docs.aws.amazon.com/ja_jp/cli/latest/userguide/getting-started-install.html)install.html
	- Iamからアクセスkeyなどを取得
	- 端末からC:>aws configureと入力し設定
	- Access keyなどは各自入力してください。
	- >aws –hで内容が出れば使用可能です。

■ コマンド プロンプト Microsoft Windows [Version 10.0.22621.2361] (c) Microsoft Corporation. All rights reserved. C:\Users\skyri>aws configure AWS Access Key ID L \*\*\*\*\*\*\*\*\*\*\*\*\*\*\*\*\*EM5Z]: AWS Secret Access Key [\*\*\*\*\*\*\*\*\*\*\*\*\*\*\*\*\*th+2]: Default region name [us-east-2]: Default output format [json]: C:\Users\skyri>aws -h usage: aws [-h] [--profile PROFILE] [--debug] options: -h, --help show this help message and exit --profile PROFILE --debug C:\Users\skyri>

 $\Box$ 

#### <span id="page-22-0"></span>入力コマンド 16 Spectrum Technology npm install -g @aws-amplify/cli npm install amplify configure 運行管理開発 amplify init amplify pushAmazon Location Service ⑤クライアントPCにAWS Locationアプリ設定

- 3. locationアプリ設定
	- A) openlayers-amplify
		- [https://github.com/aws-samples/amazon-location](https://github.com/aws-samples/amazon-location-samples/tree/main/openlayers-amplify)samples/tree/main/openlayers-amplify
		- インストール
			- コマンドプロンプトを管理者で開く
			- 使用するディレクトリに移動
			- $\triangleright$  npm install -g @aws-amplify/cli
			- $\triangleright$  npm install

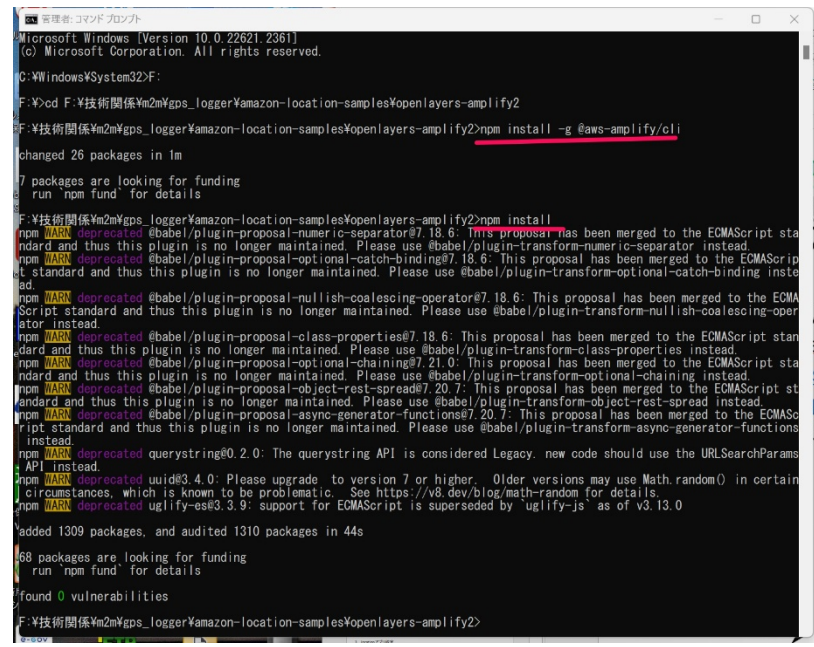

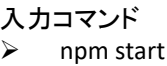

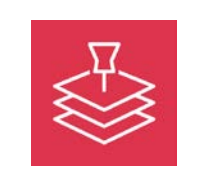

#### 運行管理開発 ⑤クライアントPCにAWS Locationアプリ設定 Amazon Location Service

- 3. locationアプリ設定
	- A) openlayers-amplify

 $ST$  Spectrum Technology

- [https://github.com/aws-samples/amazon-location](https://github.com/aws-samples/amazon-location-samples/tree/main/openlayers-amplify)samples/tree/main/openlayers-amplify
- 起動
	- $\triangleright$  npm start
	- Run>without debugでweb(chrome)を選択すると自動表示

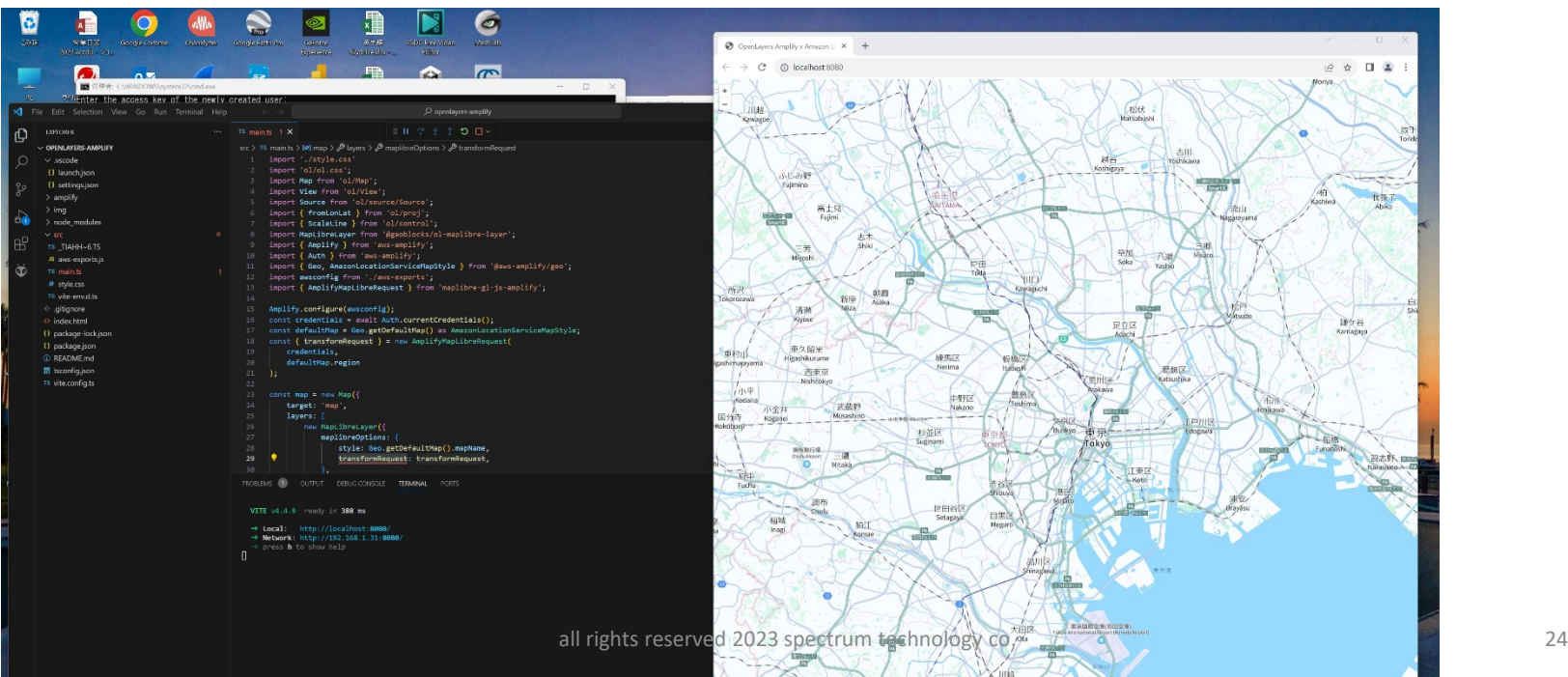

#### 入力コマンド Spectrum Technology  $\triangleright$  npm install  $\triangleright$  npm install -g @aws-amplify/cli  $\triangleright$  amplify configure 運行管理開発  $\triangleright$  amplify init Amazon Location Service ⑤クライアントPCにAWS Locationアプリ設定

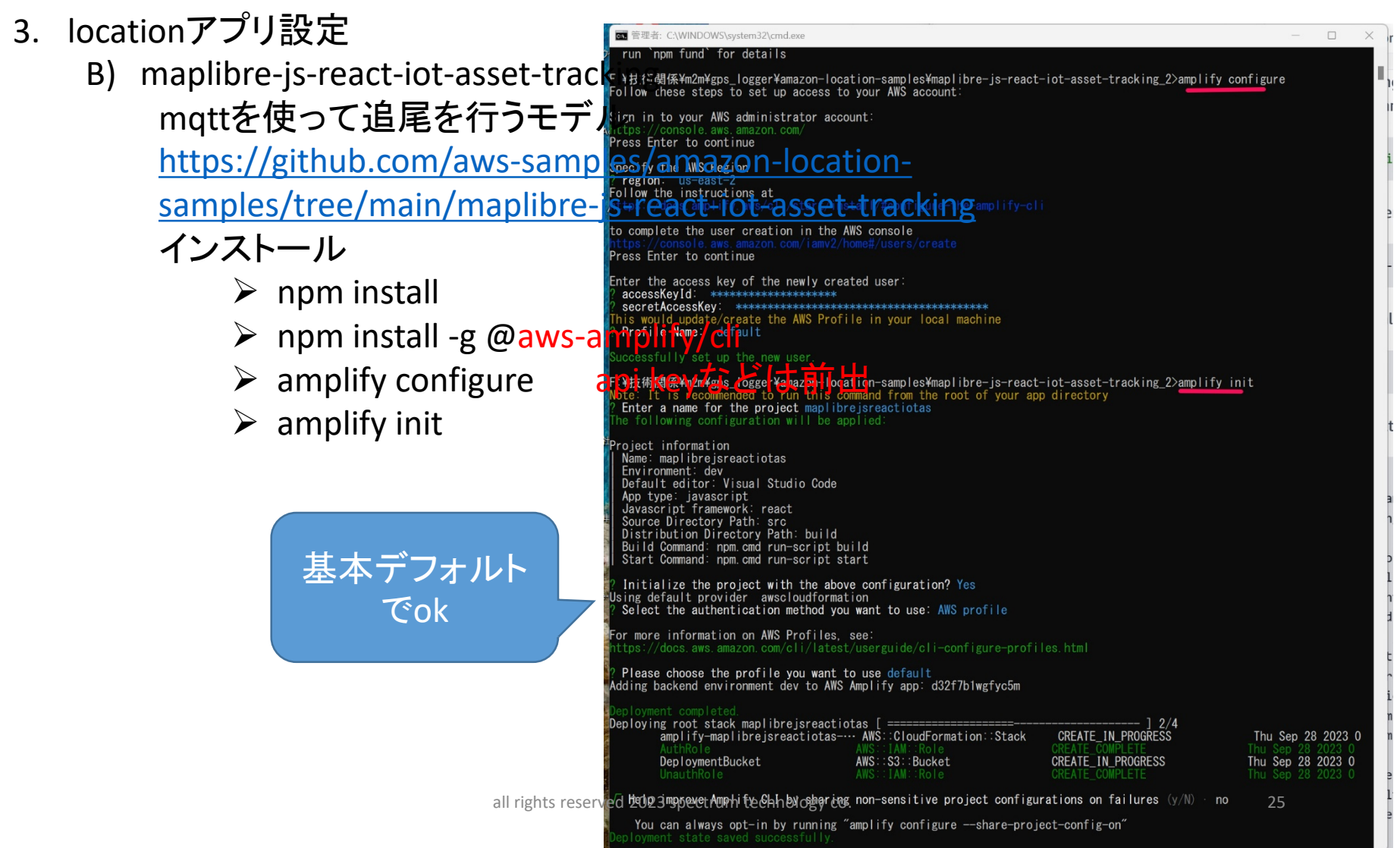

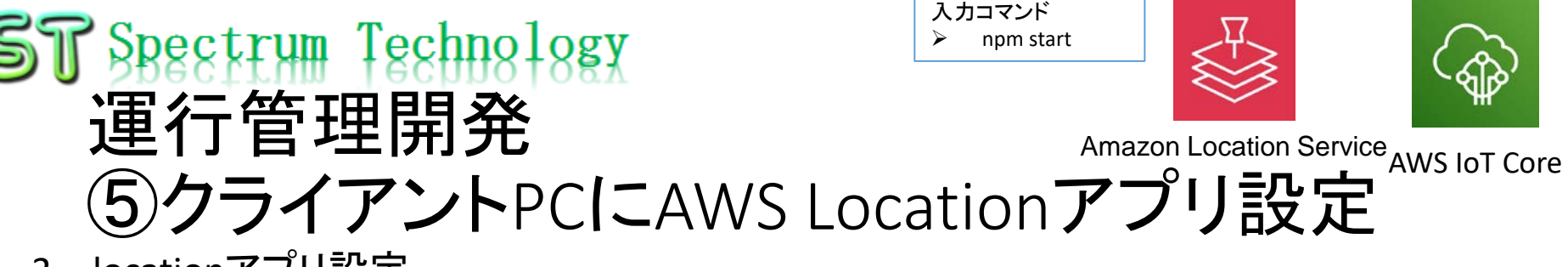

- 3. locationアフリ設定
	- B) maplibre-js-react-iot-asset-tracking mqttを使って追尾を行うモデル [https://github.com/aws-samples/amazon-location-samples/tree/main/maplibre](https://github.com/aws-samples/amazon-location-samples/tree/main/maplibre-js-react-iot-asset-tracking)js-react-iot-asset-tracking AssetTrackingRule\_piのテスト
		- Iot coreのテストクライアント、疑似データを入れてトピックを公開します
		- Visual studio code立ち上げ、該当フォルダを開き、new terminal
			- $\triangleright$  npm start

Run>without debugでweb(chrome)を選択すると自動表示

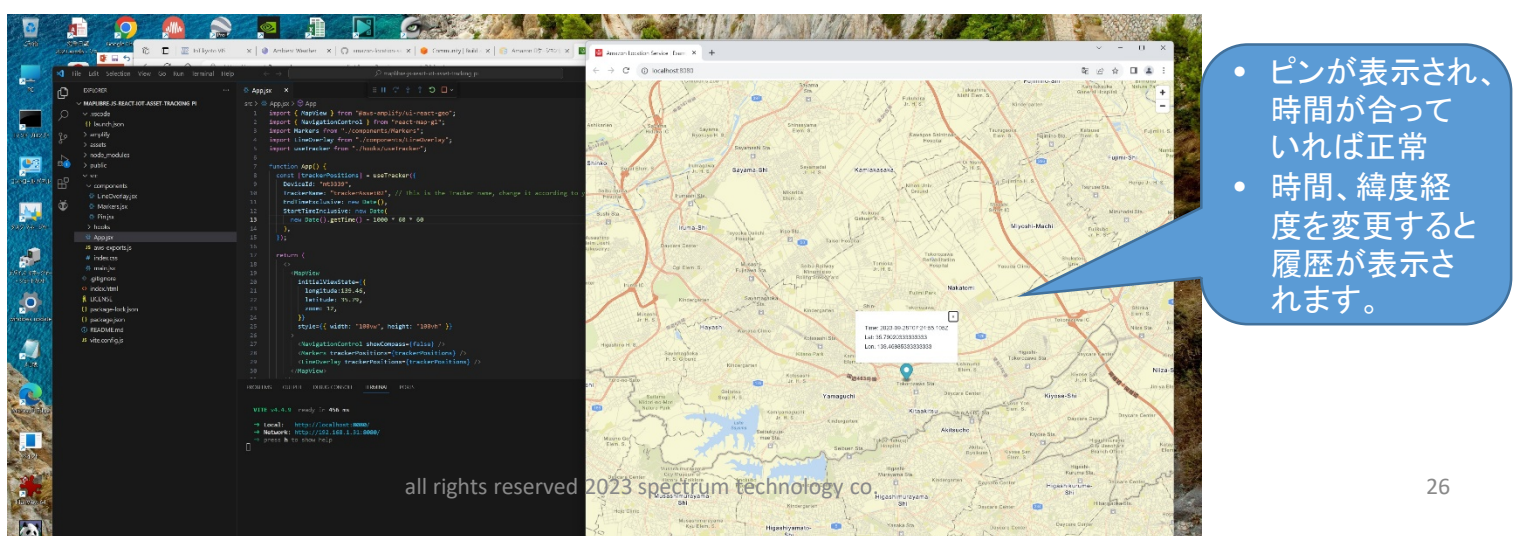

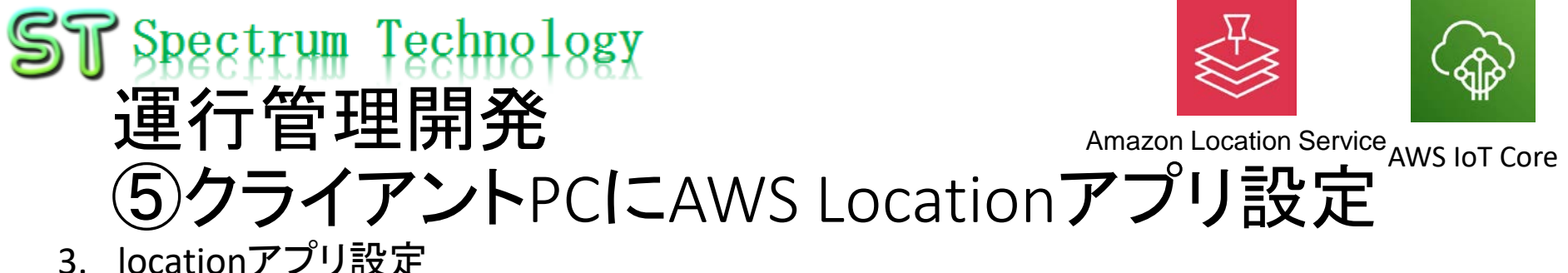

- C) amplify-ui-geo-explore
	- A)、B)作成したモデルを統合した最終版

キャンセル フレースインデックスを作成

[https://github.com/aws-samples/amazon-location-samples/tree/main/amplify-ui-](https://github.com/aws-samples/amazon-location-samples/tree/main/amplify-ui-geo-explore)

geo-explore

事前準備

- Aws locationのうち、未設定分を設定
- インデックスの配置(場所名を入れて検索する時に使用)
- 他はデフォルトでok(名前例:explore.place.Esri)

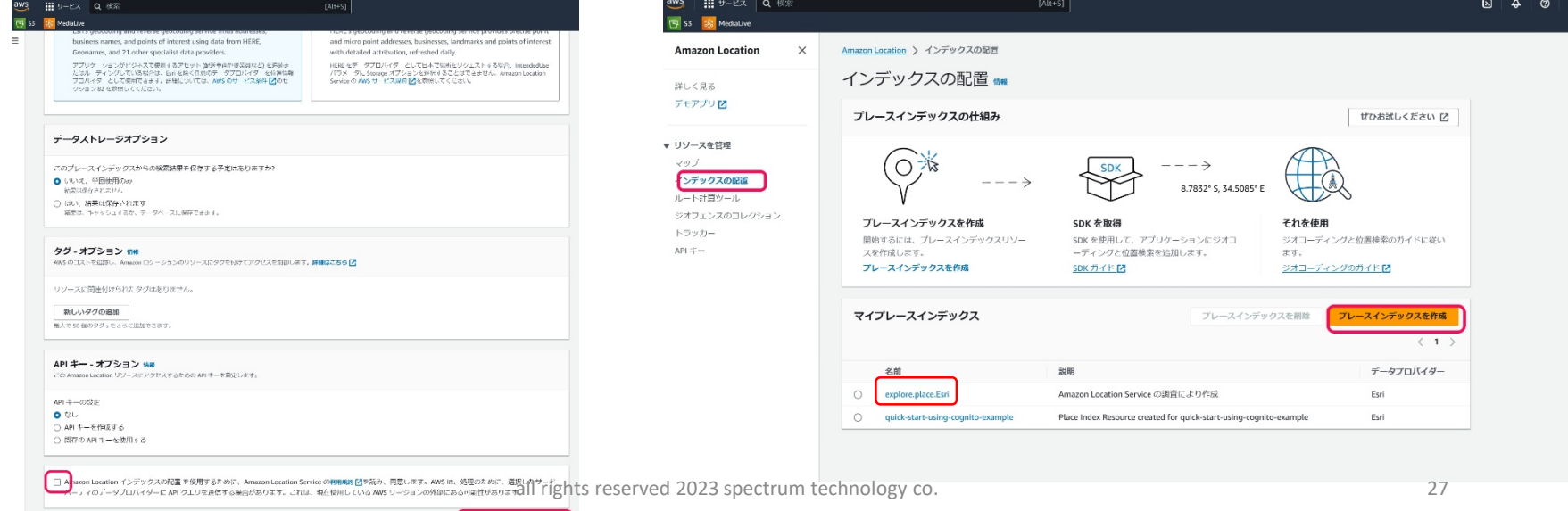

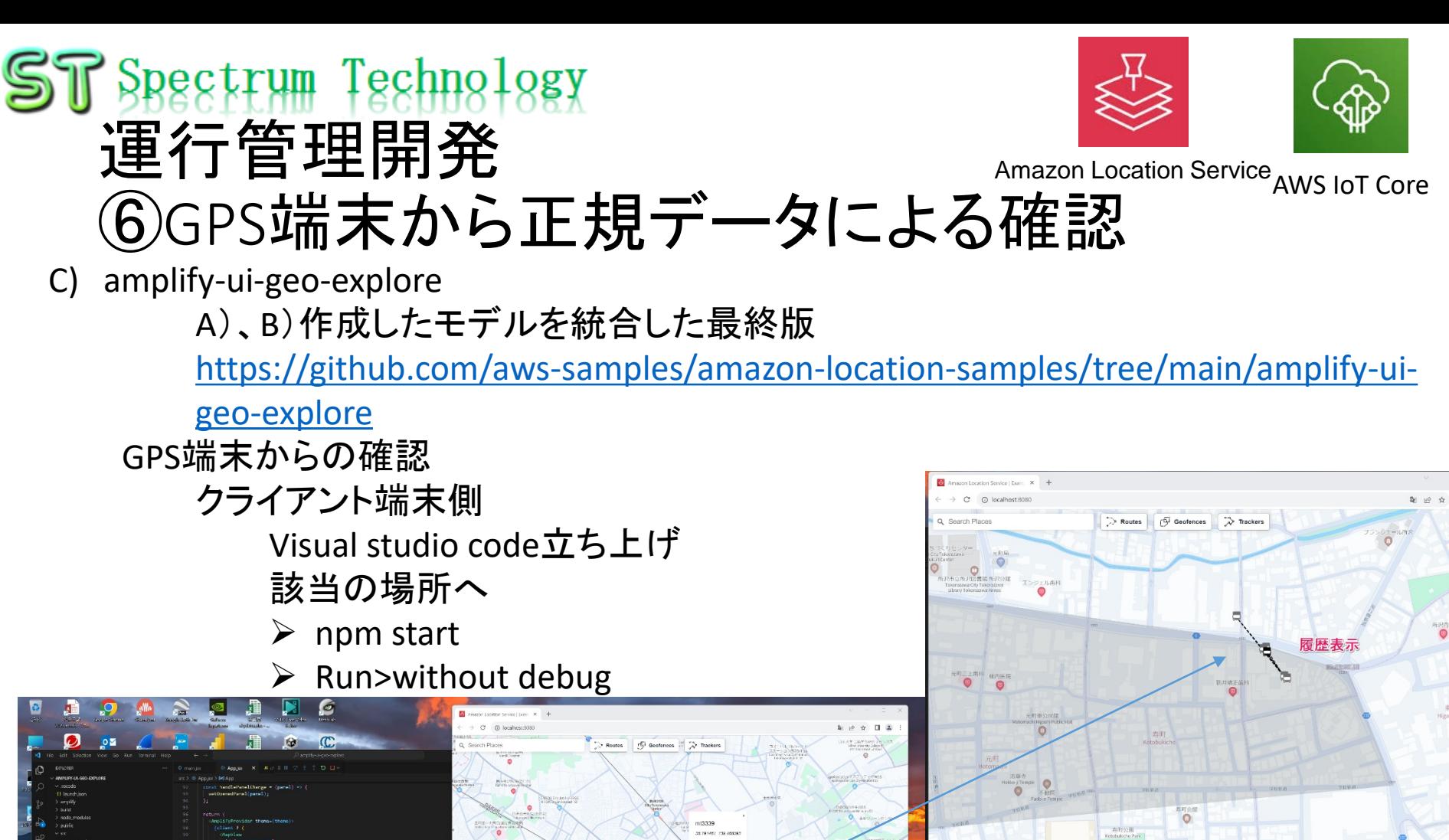

**Device Position History Viewe** Viewing mt3339 device position history

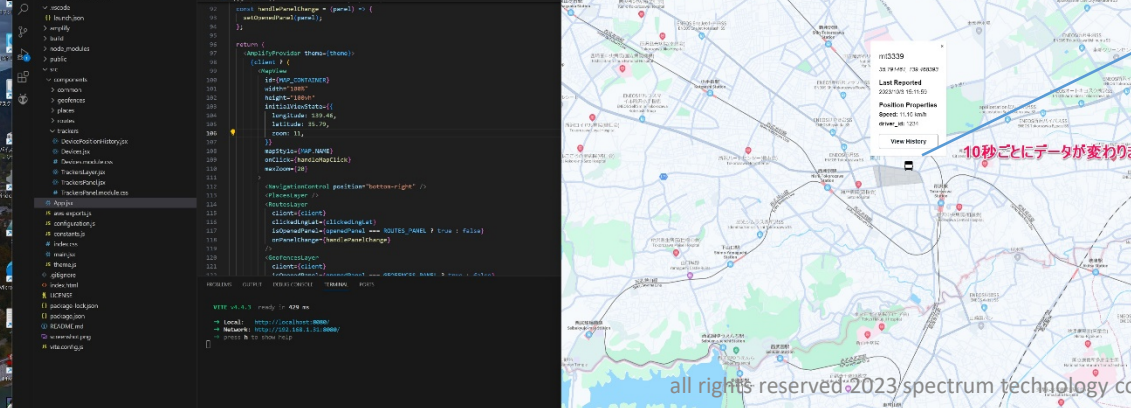

<span id="page-28-0"></span>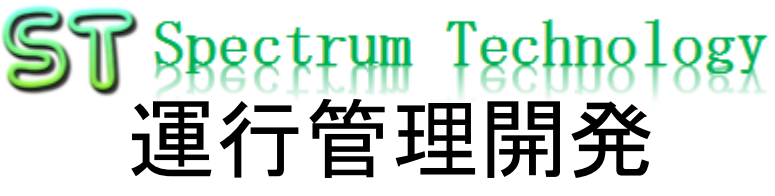

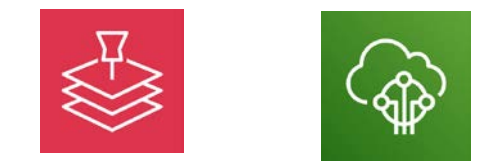

## ⑦地図関係の各種機能(ジオフェンス、ルート、インデックス等)

- C) amplify-ui-geo-explore
	- A)、B)作成したモデルを統合した最終版

[https://github.com/aws-samples/amazon-location-samples/tree/main/amplify-ui](https://github.com/aws-samples/amazon-location-samples/tree/main/amplify-ui-geo-explore)geo-explore

ルート

[https://docs.aws.amazon.com/ja\\_jp/location/latest/developerguide/calculating](https://docs.aws.amazon.com/ja_jp/location/latest/developerguide/calculating-routes.html)routes.html

地図上でプロットした2点間での車のルートを表示

- ルートを選択、地図上で2点をプロット
- 計算を押すとルートと所要時間が出る。
- 出発時間の指定なども可能(googleと同じ)

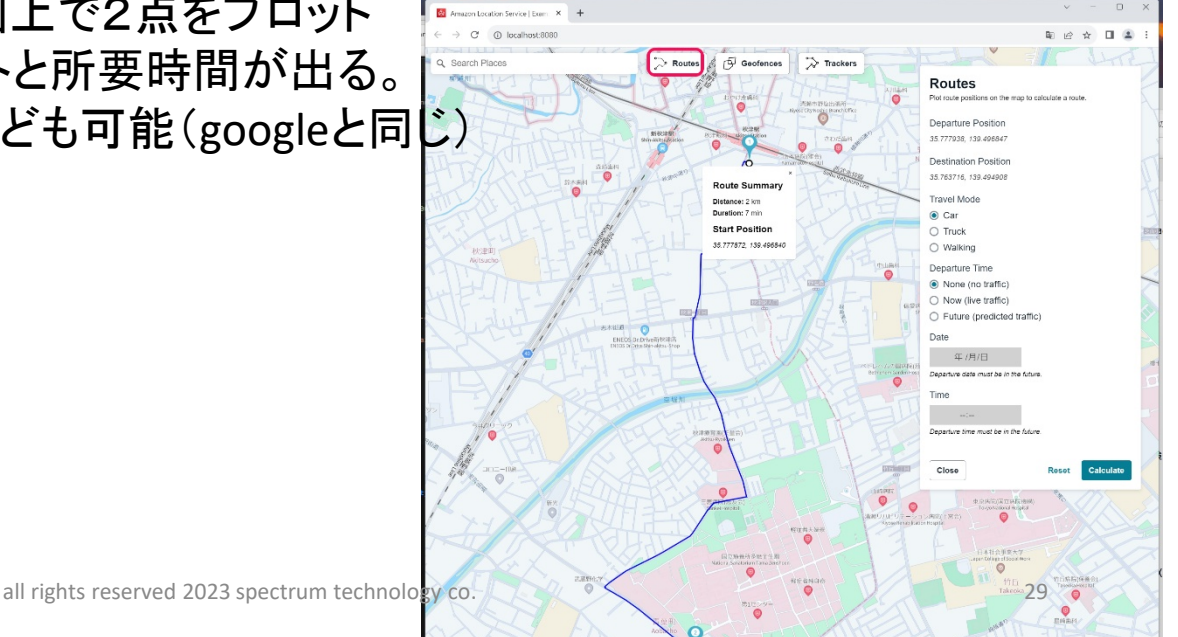

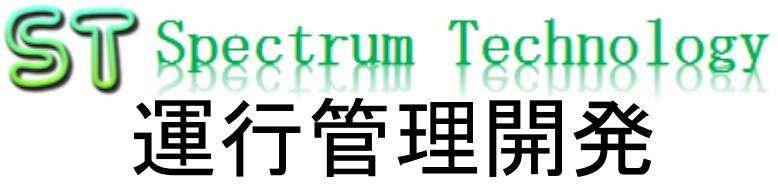

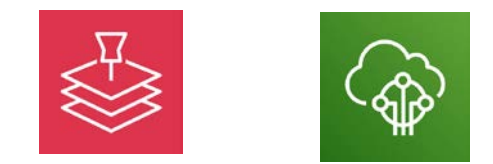

## ⑦地図関係の各種機能(ジオフェンス、ルート、インデックス等)

- C) amplify-ui-geo-explore
	- A)、B)作成したモデルを統合した最終版

[https://github.com/aws-samples/amazon-location-samples/tree/main/amplify-ui](https://github.com/aws-samples/amazon-location-samples/tree/main/amplify-ui-geo-explore)geo-explore

インデックス(場所検索)

[https://docs.aws.amazon.com/ja\\_jp/location/latest/developerguide/searching](https://docs.aws.amazon.com/ja_jp/location/latest/developerguide/searching-for-places.html)for-places.html

検索窓に、場所名を入力すると候補が出て、選択すると地図上でプロット

- 秋津駅と入力
- リスト表示、選択すると地図上にプロット

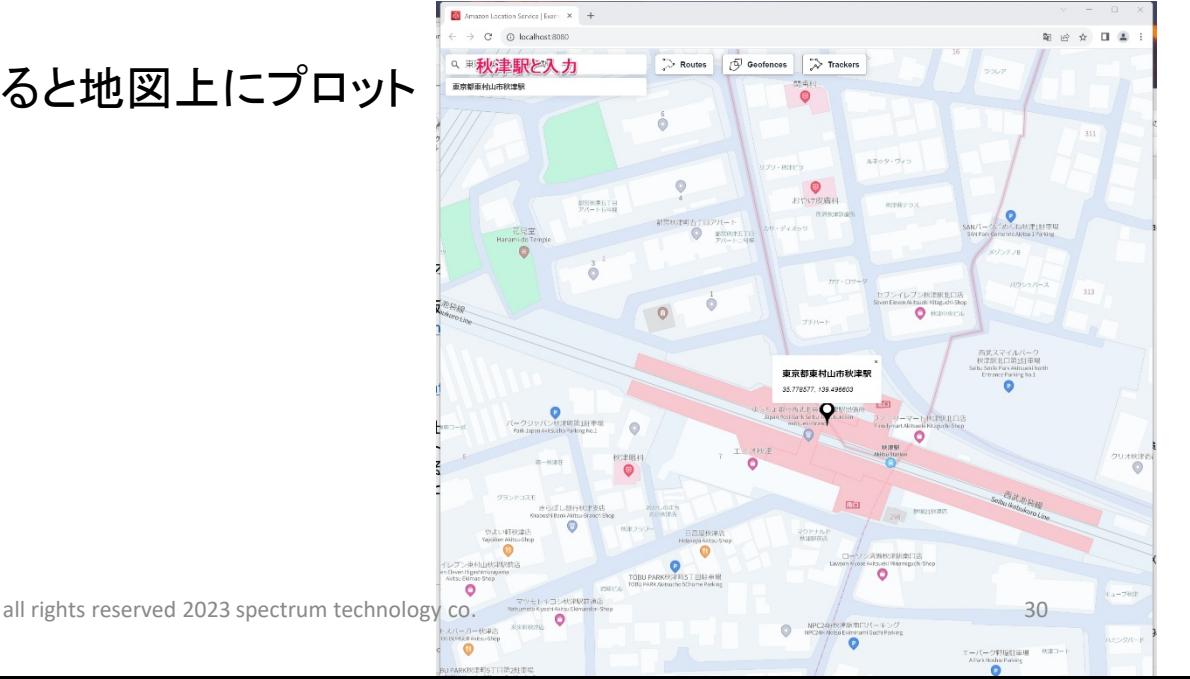

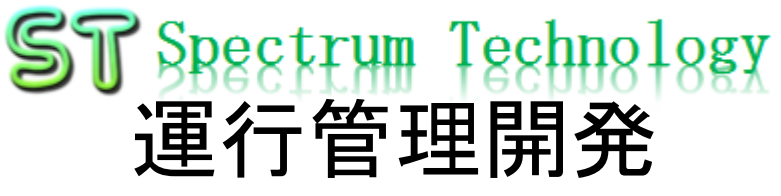

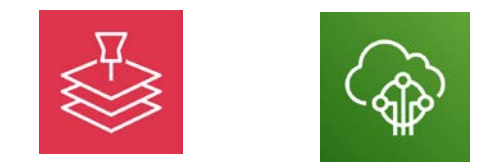

## $\mathcal{D}$ 地図関係の各種機能 $(\mathcal{D}^1)$ かっェンス、ルート、インデックス等)

- C) amplify-ui-geo-explore
	- A)、B)作成したモデルを統合した最終版

[https://github.com/aws-samples/amazon-location-samples/tree/main/amplify-ui](https://github.com/aws-samples/amazon-location-samples/tree/main/amplify-ui-geo-explore)geo-explore

インデックス(場所検索、カテゴリ)

[https://docs.aws.amazon.com/ja\\_jp/location/latest/developerguide/category-](https://docs.aws.amazon.com/ja_jp/location/latest/developerguide/category-filtering.html)

filtering.html

検索窓に、カテゴリを入力すると候補が出て、地図上に複数表示(英語のみ)

- Convenience Storeと入力
- リスト表示、選択すると地図上にプロット

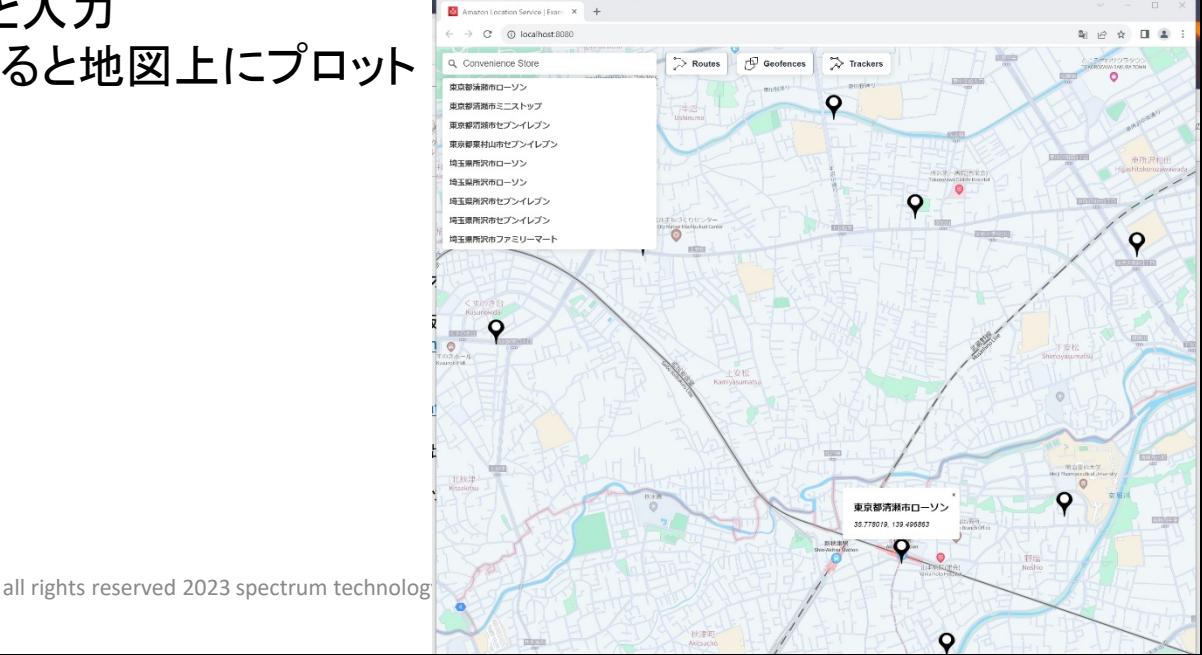

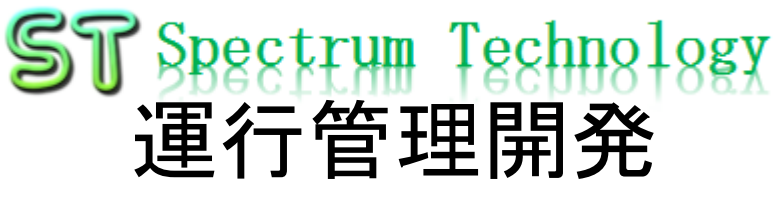

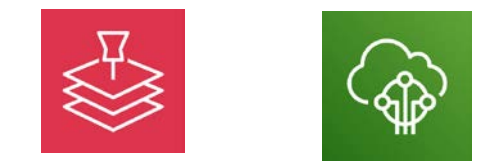

## ⑦地図関係の各種機能(ジオフェンス、ルート、インデックス等)

C) amplify-ui-geo-explore

A)、B)作成したモデルを統合した最終版

[https://github.com/aws-samples/amazon-location-samples/tree/main/amplify-ui](https://github.com/aws-samples/amazon-location-samples/tree/main/amplify-ui-geo-explore)geo-explore

トラッカー・シミュレーション

[https://docs.aws.amazon.com/ja\\_jp/location/latest/developerguide/geofence-an](https://docs.aws.amazon.com/ja_jp/location/latest/developerguide/geofence-an-area.html)area.html

トラッカーを押すと、追尾のシミュレーションができます。実際の履歴にも残るので テスト期間中にのみ使用または、特別なdeviceidを使用のこと

- トラッカーを押す、右にシミュレーション画面。
- 地図上にプロットすると履歴として保存、複数おすと軌跡も出ます。

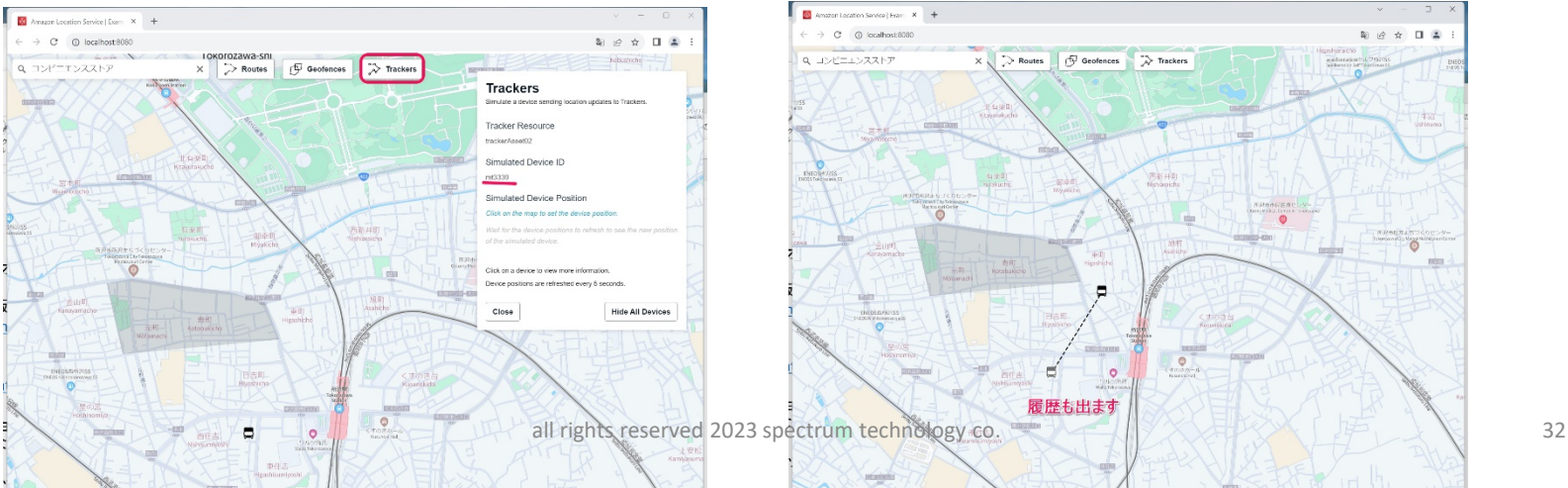

## **16 Spectrum Technology** 運行管理開発 Amazon Location Service AWS IoT Core 地図関係の各種機能(ジオフェンス、ルート、インデックス等) ジオフェンス

[https://docs.aws.amazon.com/ja\\_jp/location/latest/developerguide/geofence-an](https://docs.aws.amazon.com/ja_jp/location/latest/developerguide/geofence-an-area.html)area.html

ジオフェンスを押して、地図上のエリアを選択するとフェンス。そのエリアへの入 出力をメールなどで通知可能。

• 確認

• トラッカシミュレーションでジオフェンス内に車移動させ、メールを確認

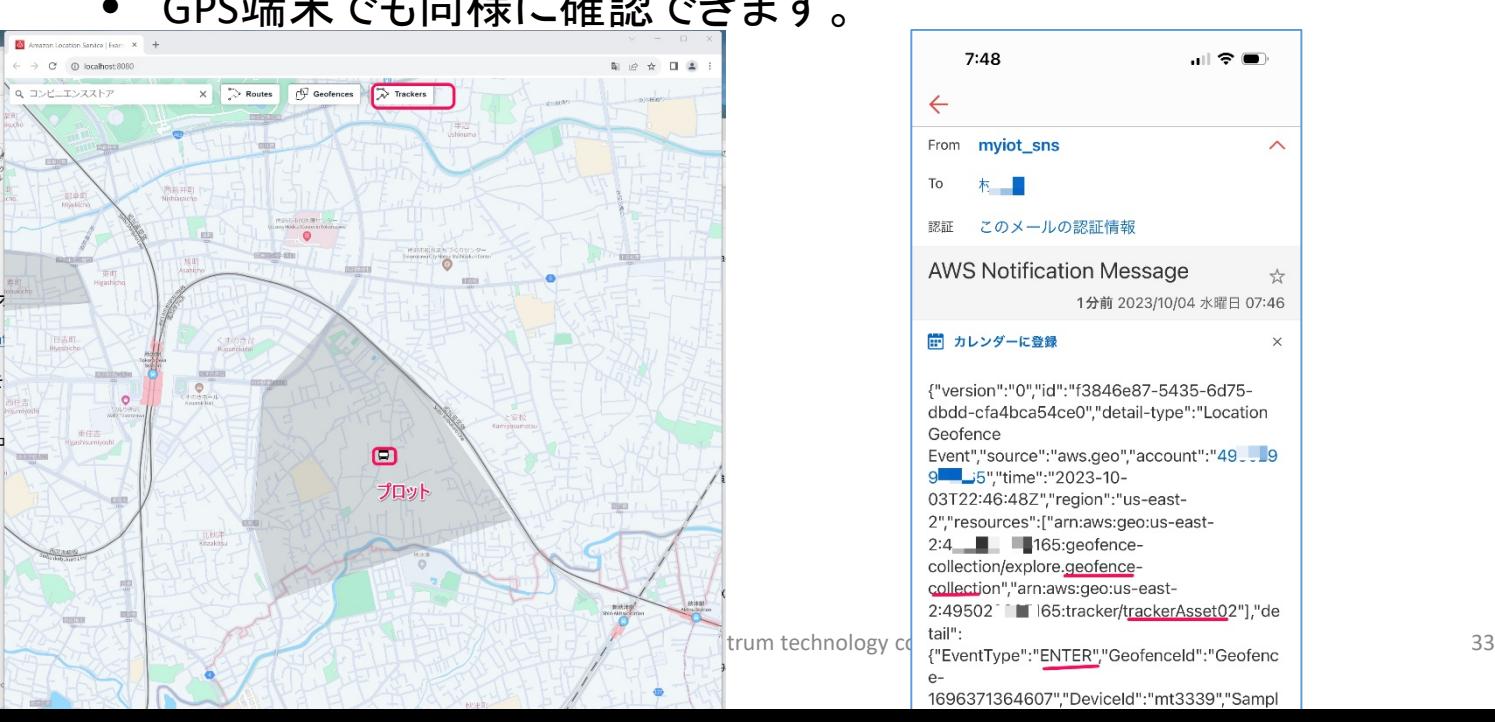

• GPS端末でも同様に確認できます。

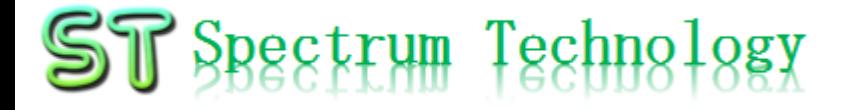

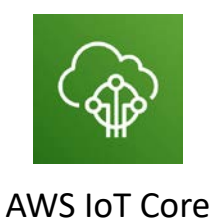

## 運行管理開発 3.その他

## $ST$  Spectrum Technology 運行管理開発 ⑧外部サイトによるデータ受信確認 リアルタイム表示

- IoT.Kyoto様の利用>グラフ
- Deviceid:mt3339 pi側に設定
- 表示対象をチェックすると自動で表示されます。 Countのみ表示

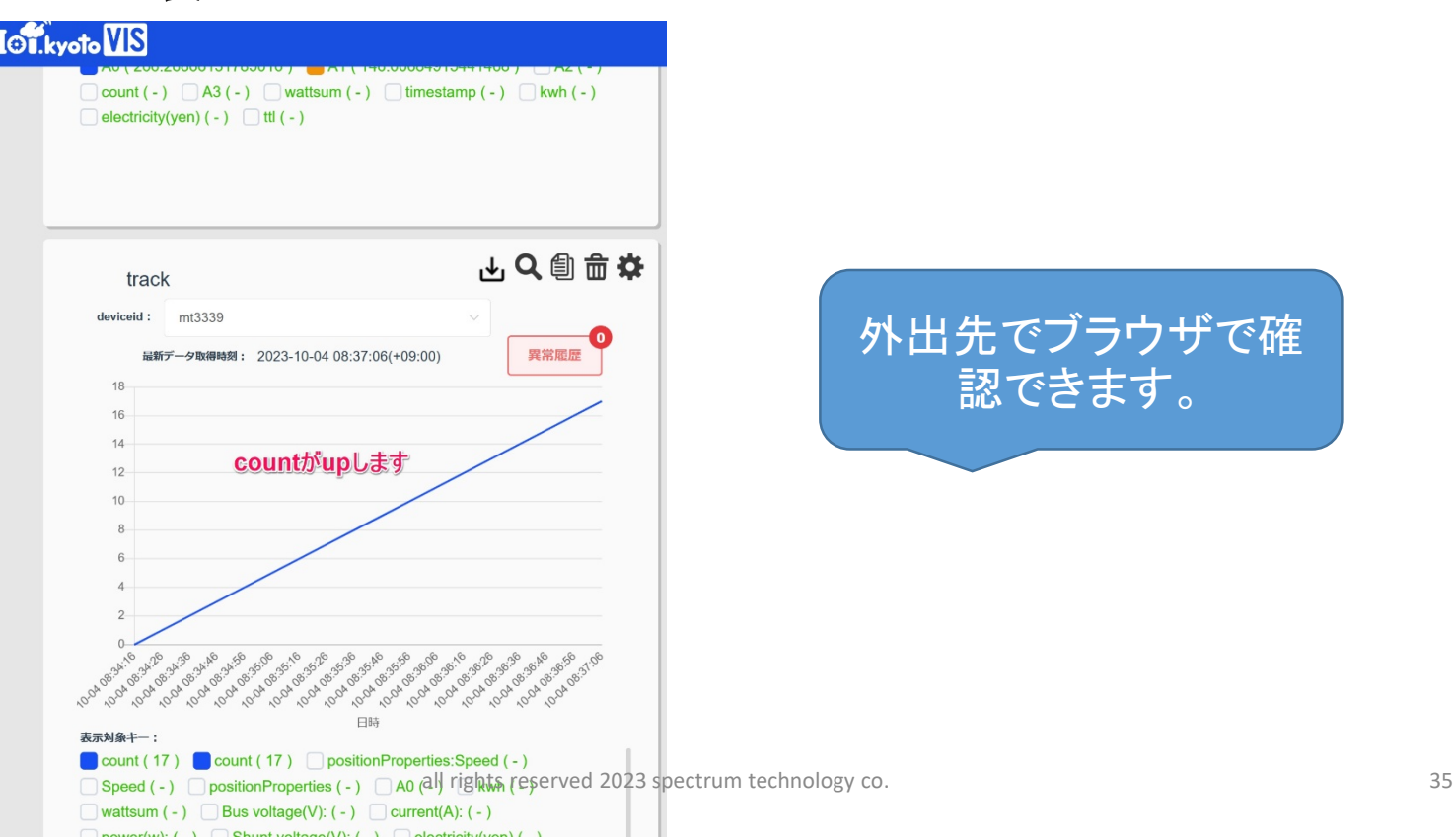

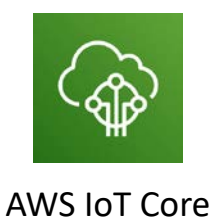

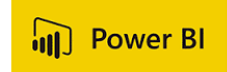

## $ST$  Spectrum Technology 運行管理開発 ⑨運行・勤務管理ツールによる分析

PowerBIインポート

- Powerbiダウンロード
	- <https://www.microsoft.com/ja-jp/download/details.aspx?id=58494>
	- windowsPCにインストール
- 添付のpowerbiファイルを開く
- データ変換>データソース設定で各ディレクトリに変更
- ファイル名は、output0925\_2.csvは変えないこと
- 更新でお客様のデータになります。

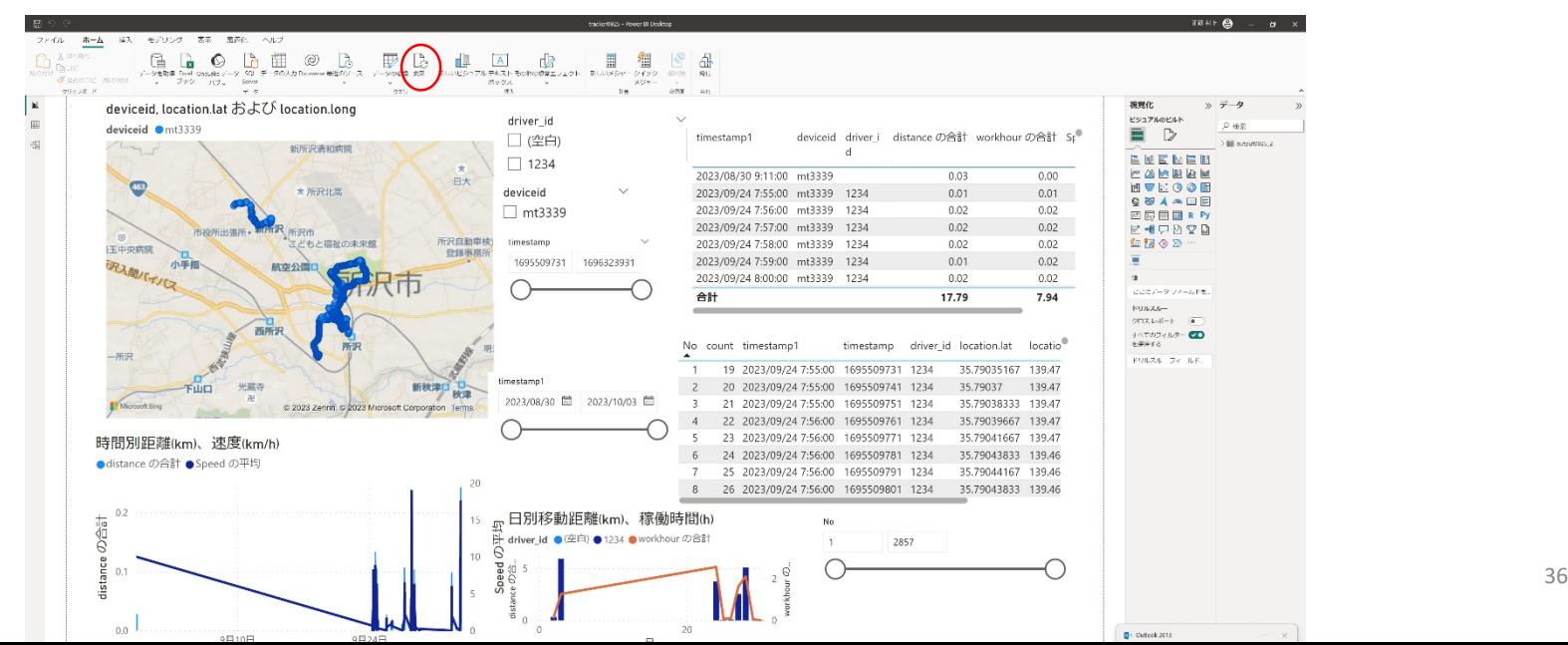